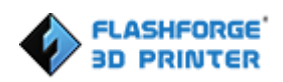

# **Creator 3**

# **Руководство пользователя**

**РУС P45**

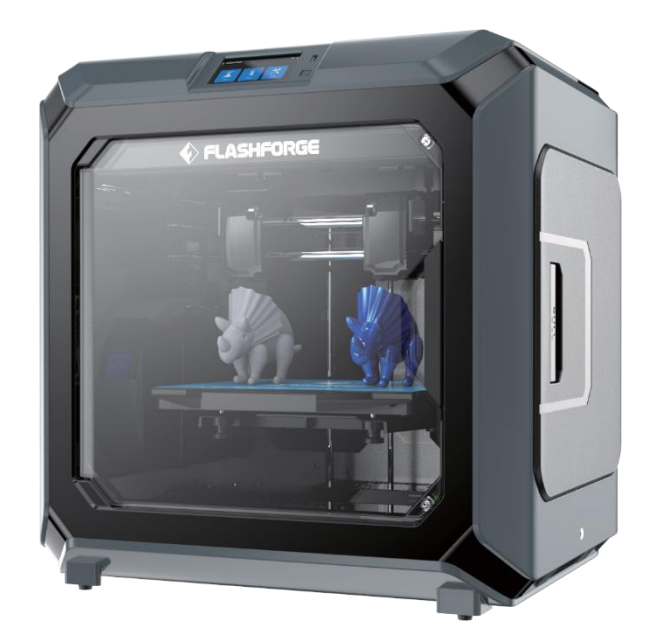

Данное руководство применимо только к 3D-принтеру FlashForge Creator 3

# ПРЕДВАРИТЕЛЬНЫЕ СВЕДЕНИЯ

#### Обратите внимание:

Каждое устройство в обязательном порядке проходит тестирование функций на производстве. В связи с этим на экструдере могут оставаться небольшие частицы пластика, а на печатной поверхности - незначительные царапины. Такие следы тестирования являются нормой и не влияют на качество печати

Выражаем благодарность всем разработчикам FlashForge и пользователям 3D-принтера за их неустанные усилия и искреннюю помощь при подготовке данного руководства. Этот документ предназначен для тех, кто начинает использовать FlashForge Creator 3. Но даже в том случае, если вы ранее использовали устройства FlashForge или другие 3D-принтеры, мы рекомендуем прочитать это руководство: оно содержит много важных сведений о том, как с помощью вашего принтера Creator 3 получить лучшие результаты в процессе 3D-печати. Также для эффективного выполнения печати вам могут быть полезны следующие источники:

#### (1) Руководство пользователя:

Руководство пользователя вложено в комплект аксессуаров принтера. Оно поможет максимально быстро и просто начать использование принтера.

#### (2) Официальный сайт FlashForge:

Сайт FlashForae на китайском: www.sz3dp

Сайт FlashForge на английском: www.flashforge.com

Официальный сайт FlashForge содержит актуальную информацию о программном обеспечении FalshForge, прошивках для принтеров, обслуживании устройств и т.п. Также на сайте вы можете найти контактную информацию компании.

## ОБРАТИТЕ ВНИМАНИЕ

#### Пожалуйста, всегда строго следуйте приведенным ниже предупреждениям и инструкциям.

#### БЕЗОПАСНОСТЬ ОКРУЖАЮЩЕЙ СРЕДЫ

- Содержите рабочее место в чистоте.
- Не эксплуатируйте Creator 3 рядом с горючими жидкостями, газами или пылью
- Устройство должно быть недоступно для детей или неквалифицированного персонала.

#### ЭЛЕКТРИЧЕСКАЯ БЕЗОПАСНОСТЬ

- Подключайте Creator 3 к правильно заземленной розетке. Не разбирайте электрическую вилку устройства.
- Не эксплуатируйте Creator 3 в сырых или влажных помещениях.
- Не подвергайте Creator3 воздействию прямых солнечных лучей.
- При необходимости замены вышедшего из строя блока питания, используйте блок питания, поставляемый FlashForge.
- Избегайте использования устройства во время грозы.
- Для предотвращения возможных нештатных ситуаций, пожалуйста, выключайте устройство из розетки, когда вы не используете его длительное время.

#### БЕЗОПАСНОСТЬ ЖИЗНИ И ЗДОРОВЬЯ

- Не прикасайтесь к соплу и печатной платформе в процессе печати. Также не прикасайтесь к соплу после завершения печати до его остывания.
- Используйте подходящую одежду. Не надевайте слишком свободную одежду и украшений при работе с принтером. Держите ваши волосы, одежду и перчатки вдали от движущихся частей принтера.
- Не используйте устройство, когда вы находитесь в состоянии усталости или под влиянием наркотиков, ОЛКОГОЛЯ ИЛИ МЕЛИКОМЕНТОВ.

#### **МЕРЫ ПРЕДОСТОРОЖНОСТИ**

- Не оставляйте устройство без присмотра надолго.
- Не вносите никаких изменений в устройство.
- Опускайте печатную платформу перед загрузкой/выгрузкой филамента. (Расстояние между соплом и печатной платформой должно быть не менее 50 мм)
- Используйте устройство в хорошо проветриваемом помещении.
- Никогда не используйте устройство для незаконных действий.
- Никогда не изготовляйте с помощью принтера сосудов для хранения пищи.
- Никогда не изготовляйте с помощью принтера электроприборы.
- Не берите напечатанные модели в рот.
- Не прикладывайте большого усилия при удалении моделей из принтера.
- Не подключайте устройство к сети кабелем длиной более 3 м.

#### **ТРЕБОВАНИЯ К ТЕМПЕРАТУРЕ И ВЛАЖНОСТИ**

- Температура воздуха: 15..30°С
- Влажность воздуха: 20%..70%

#### **ТРЕБОВАНИЯ К РАЗМЕЩЕНИЮ**

• Устройство следует размещать в сухом проветриваемом месте. Расстояние от соседних предметов слева, справа и сзади от устройства должно составлять не менее 20 см, а расстояние спереди – не менее 35 см.

#### **ТРЕБОВАНИЯ К ФИЛАМЕНТУ**

- Не допускайте использования некорректного филамента.
- Убедитесь, что вы используете филамент FlashForge, либо филамент брендов, одобренных FlashForge.

#### **ХРАНЕНИЕ ФИЛАМЕНТА**

- Любой пластик разрушается со временем. Не распаковывайте филамент до момента использования.
- Следует хранить филамент в чистом и сухом месте.

#### **ОГРАНИЧЕНИЕ ОТВЕТСТВЕННОСТИ**

- Любая информация в этом документе может быть уточнена или изменена FlashForge без предварительно уведомления.
- **КОРПОРАЦИЯ FLASHFORGE НЕ НЕСЕТ НИКАКИХ ГАРАНТИЙНЫХ И ИНЫХ ОБЯЗАТЕЛЬСТВ В СВЯЗИ С ДАННЫМ ДОКУМЕНТОМ, ВКЛЮЧАЯ, НО НЕ ОГРАНИЧИВАЯСЬ, ПОДРАЗУМЕВАЕМЫЕ ГАРАНТИИ КОММЕРЧЕСКОЙ ЦЕННОСТИ ИЛИ СООТВЕТСТВИЯ КОНКРЕТНЫМ ЦЕЛЯМ ИСПОЛЬЗОВАНИЯ.**
- FlashForge не может нести ответственности за ошибки, содержащиеся в данном материале, а также за непреднамеренный урон, который явился их следствием или связан с комплектацией, эффективностью и использованием данного материала.
- Также Flashforge оставляет за собой право изменять Руководство пользователя при последующих обновлениях устройства.

Copyright © 2019 FlashForge Corp. Все права защищены

#### **ДЕКЛАРАЦИЯ FCC**

- Это устройство соответствует части 15 правил FCC. Использование устройства обуславливается СЛЕДУЮЩИМИ ДВУМЯ УСЛОВИЯМИ:
	- (1) Данное устройство не должно генерировать значительных помех.
	- (2) Данное устройство должно принимать возможное воздействие излучений, включая то, которое способно повлечь нежелательное функционирование устройства.

Предупреждение: Изменения или модификации, которые явным образом не были одобрены стороной, ответственной за соответствие FCC, могут повлечь лишение пользователя права на использование этого оборудования.

- Это устройство генерирует, использует и может излучать энергию в радиочастотных диапазонах и при установке или эксплуатации вне соответствия с данной инструкцией, может приводить к значительным помехам для радиокоммуникаций.
- Данное оборудование протестировано и найдено соответствующим ограничениям для цифровых устройств класса В в соответствии с частью 15 Правил FCC. Данные ограничения разработаны для обеспечения разумной защиты против помех при установке внутри помещений. Тем не менее, при некоторых условиях установки такие помехи возможны. Если данное устройство создает значительные помехи приему радио- или телевизионных передач, что может быть определено включением/ выключением этого устройства, пользователю рекомендуется внести изменения, снижающие помехи с помощью одного или нескольких из следующих шагов:
	- Измените ориентацию или расположение антенны приемника.
	- Увеличьте расстояние между устройством и приемником.
	- Подключите устройство и приемник к разным розеткам электропитания.
	- Проконсультируйтесь с продавцом либо с квалифицированным специалистом по радио/ТВ технологиям.
- Данный документ содержит информацию, защищенную авторским правом.

## **ОБСЛУЖИВАНИЕ**

- Перед любыми процедурами обслуживания принтера Creator3, отсоедините питание. Невыполнение этого требования может привести к травмам и повреждению оборудования.
- Используйте только официально одобренные материалы и запасные части. Использование не одобренных FlashForge материалов или неоригинальных может привести к отмене гарантии.

# **СОДЕРЖАНИЕ**

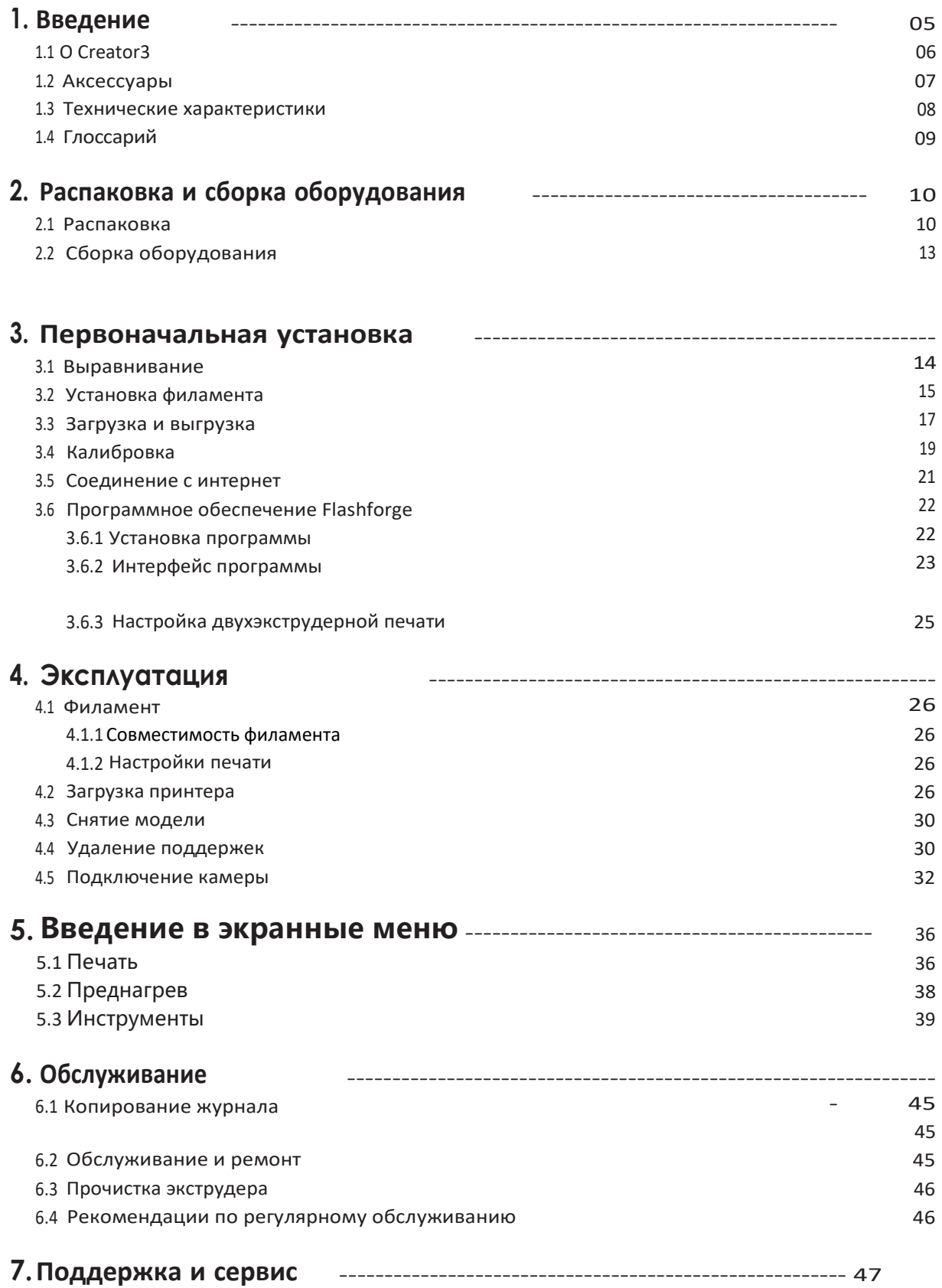

# 1. ВВЕДЕНИЕ

# 1.1 O MOAENI CREATOR 3

### Внешний вид

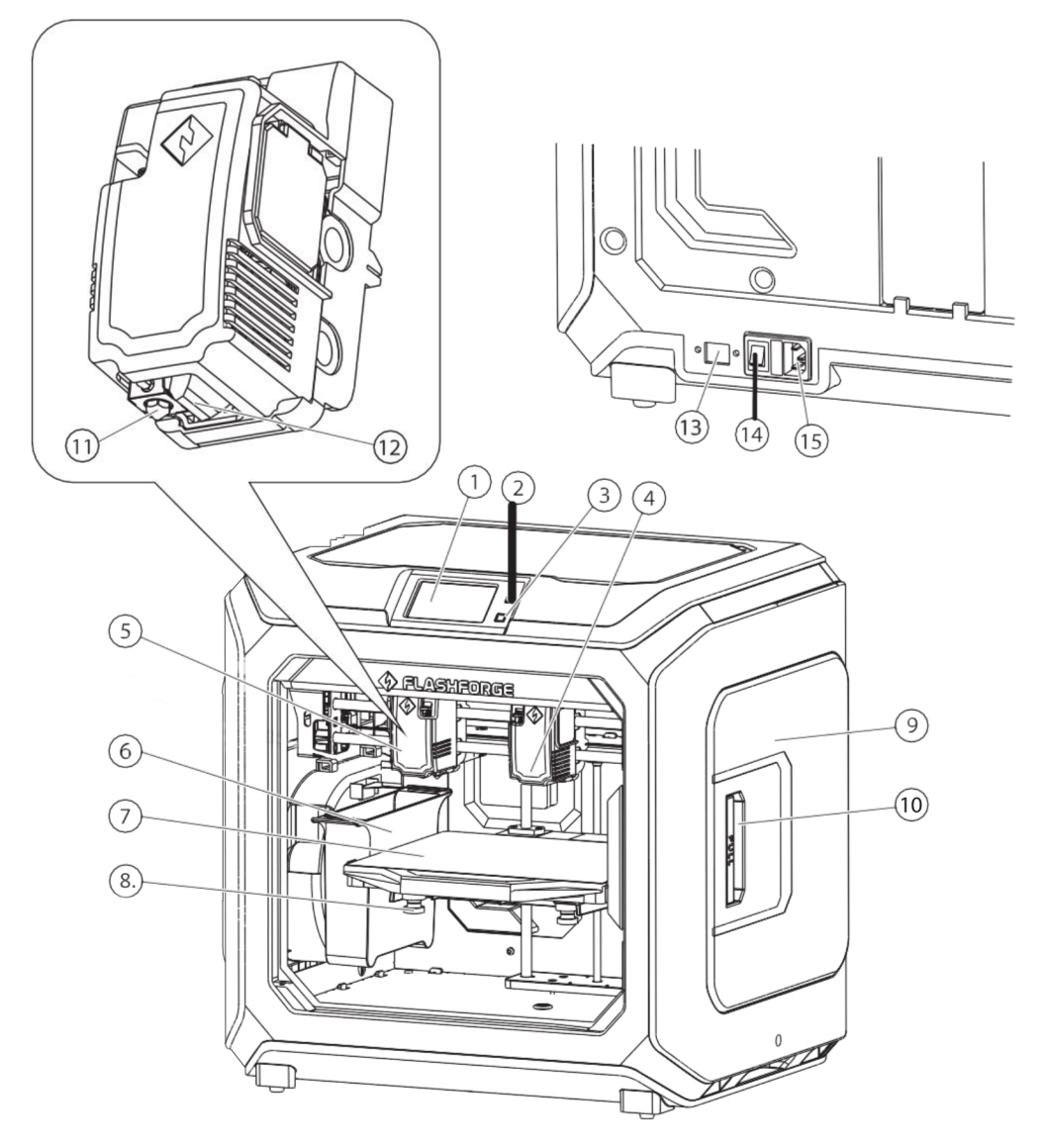

- 1. Сенсорный экран
- 2. Разъем накопителя USB
- 3. Кнопка сенсорного экрана
- 4. Правый экструдер
- 5. Левый экструдер
- 6. Коробка для отходов
- 7. Печатная платформа
- 8. Регулировочная гайка
- 9. Крышка для филамента 10. Ручка крышки для филамента 11. Сопло
- 12. Направляющая воздушного потока
- 13. Разъем Ethernet
- 14. Выключатель питания
- 15. Разъем питания

# 1.2 AKCECCYAPbI

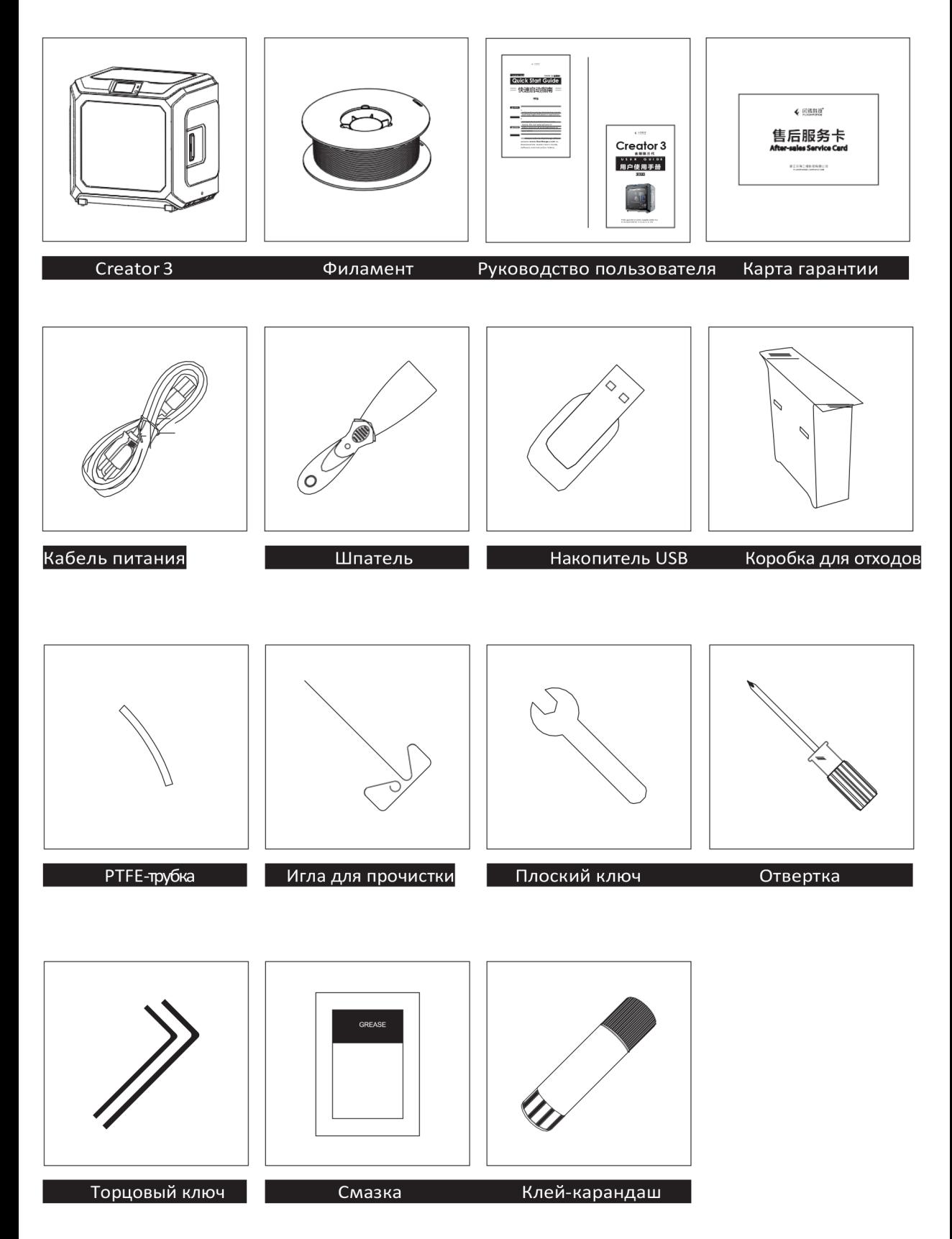

# **1.3 ТЕХНИЧЕСКИЕ ХАРАКТЕРИСТИКИ**

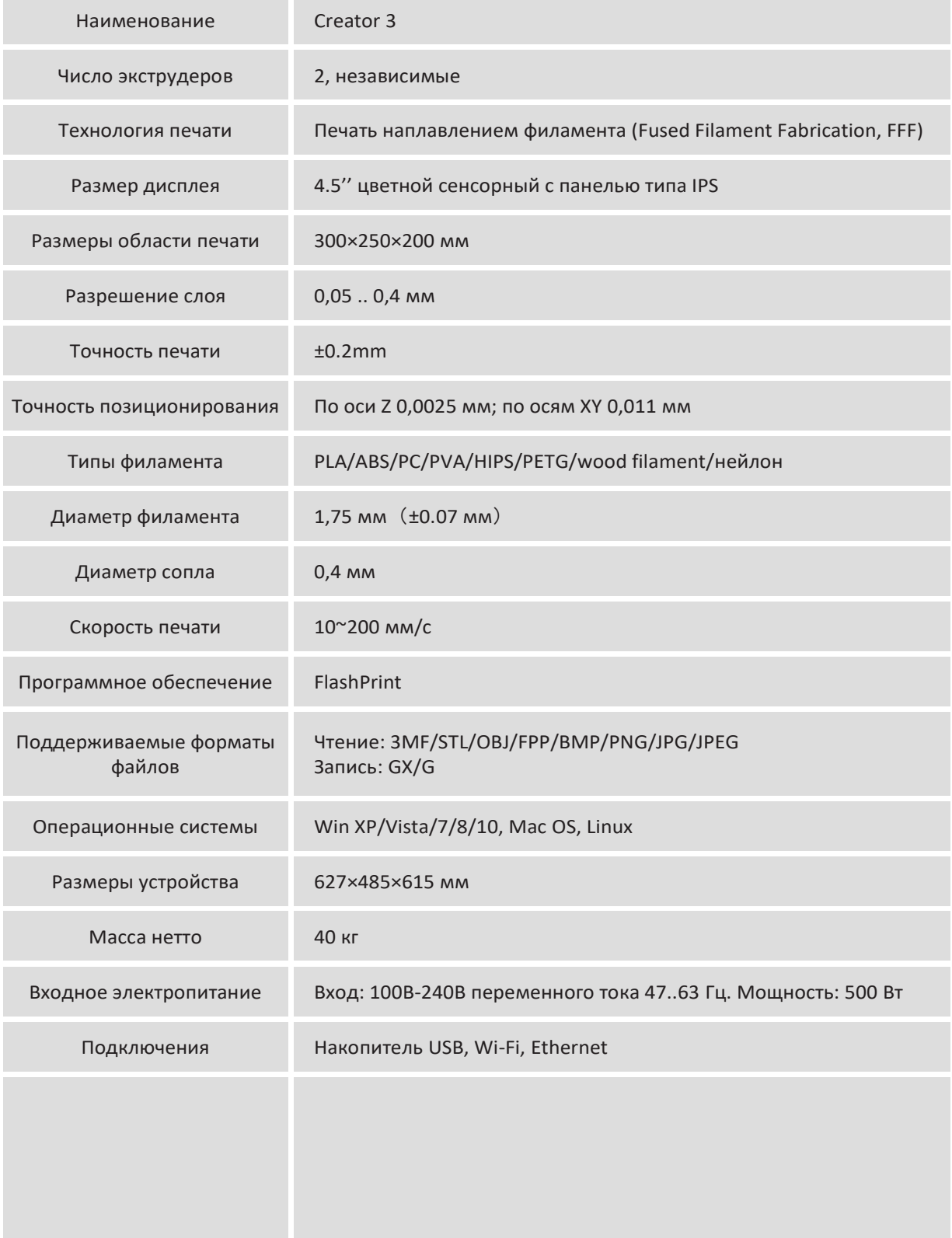

# 1.4 ГЛОССАРИЙ

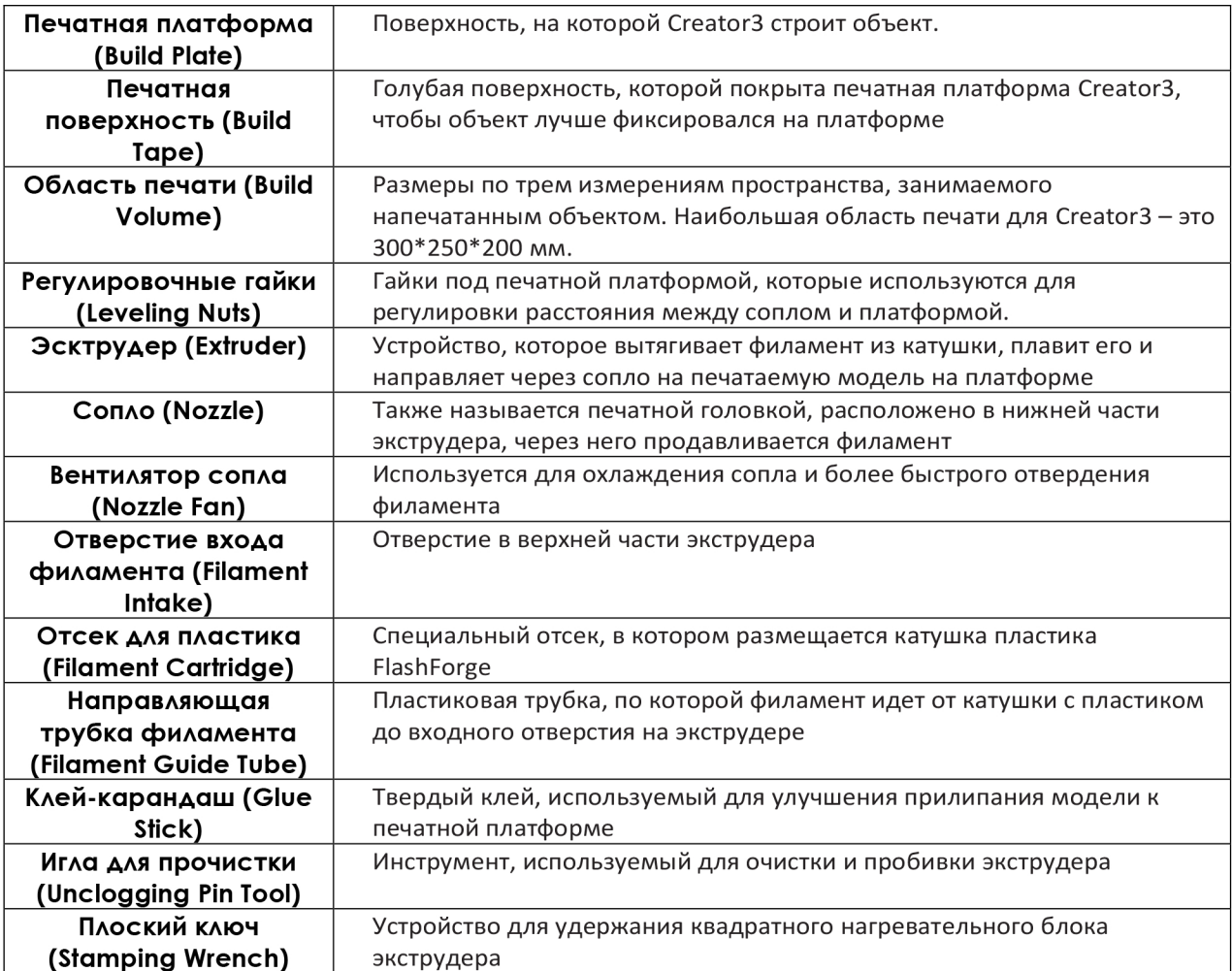

# **2. РАСПАКОВКА И СБОРКА**

# **2.1 РАСПАКОВКА**

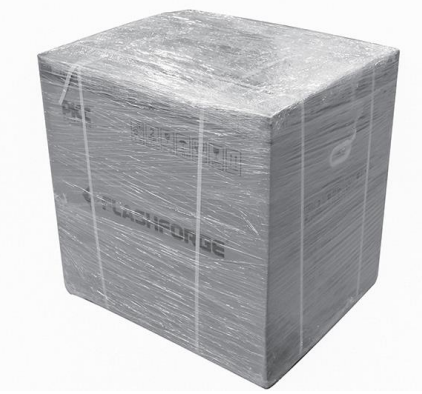

и снимите упаковочную пленку

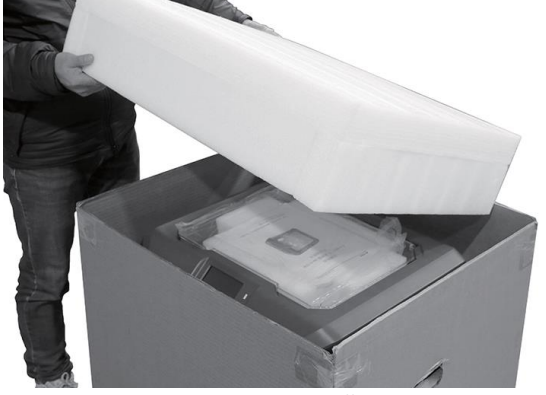

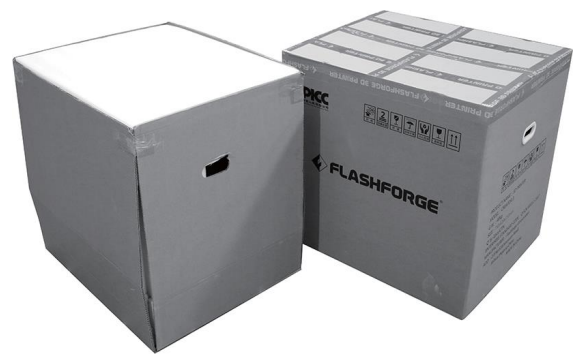

1. Срежьте упаковочные ремни, разорвите 2. Выдвиньте вверх внешнюю упаковочную коробку.

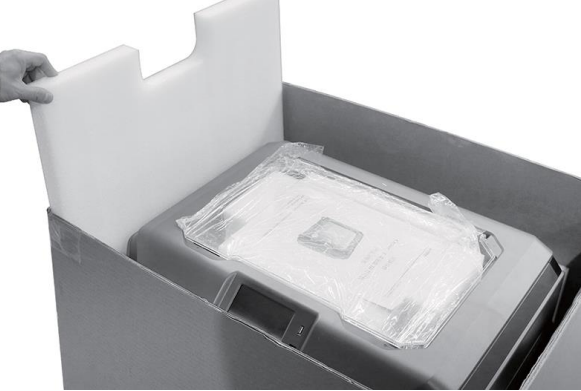

3. Удалите верхний пенопласт и принтера 4. Удалите пенопласт вокруг принтера

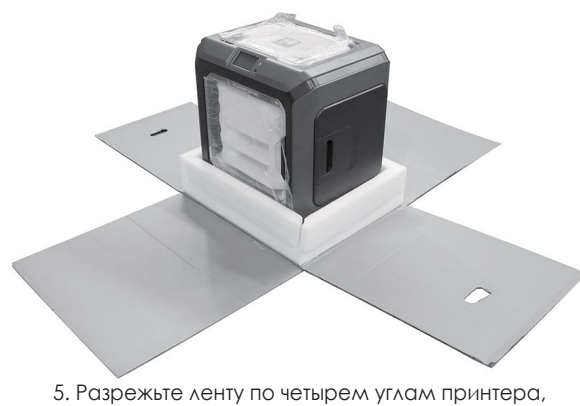

5. Разрежьте ленту по четырем углам принтера, использования верхней части, опустите вниз картонные стенки испо<br>опустите вниз картонные стенки использования откройте верхнюю крышку опустите вниз картонные стенки

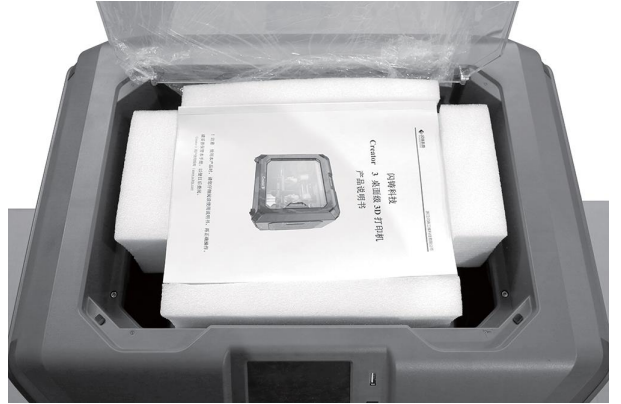

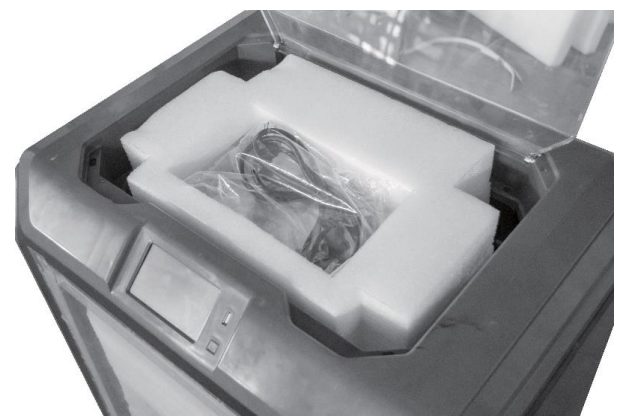

и находящиеся в ней аксессуары

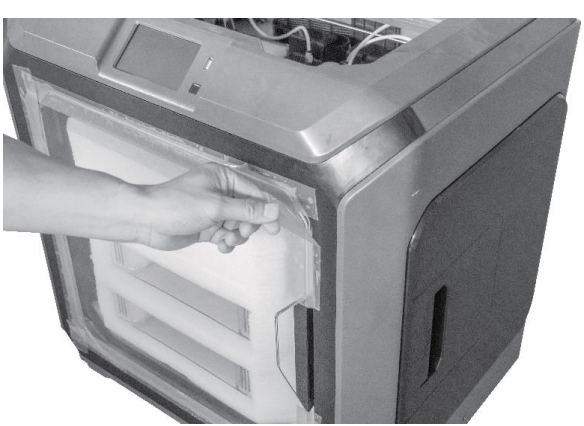

7. Выньте верхнюю пенопластовую вставку 8. Удалите голубую скрепляющую ленту

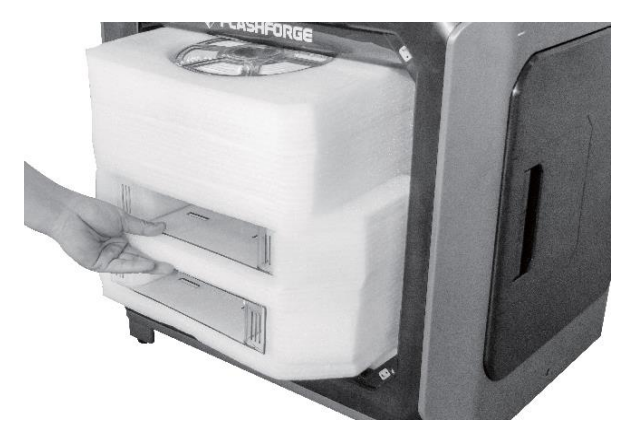

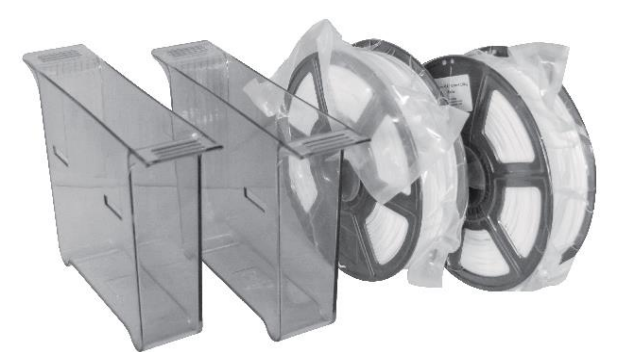

9. Откройте переднюю дверцу и выньте переднюю пенопластовую вставку, внутри которой находятся две катушки с филаментом и две коробки для отходов.

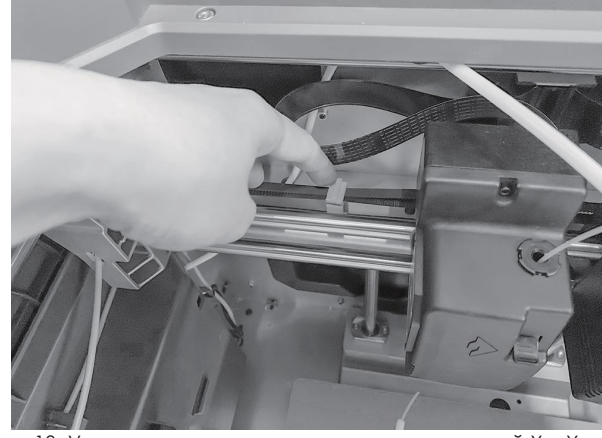

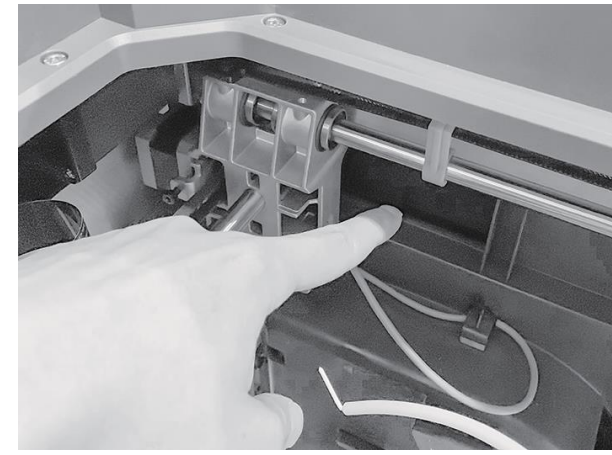

10. Удалите зажимы на приводных ремнях осей X и Y.

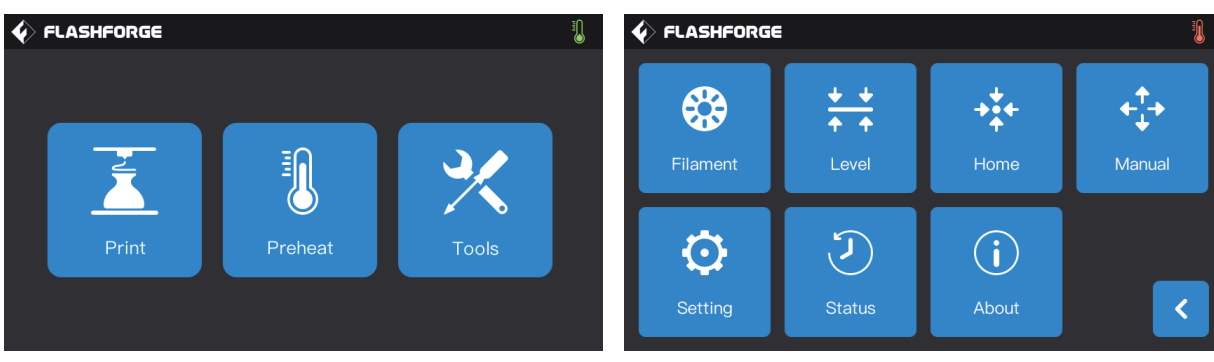

11. Вставьте кабель питания в разъем питания на задней части принтера, затем включите питание. После этого нажмите последовательно кнопки [Инструменты]–[Вручную] (Tools–Manual) на сенсорном экране.

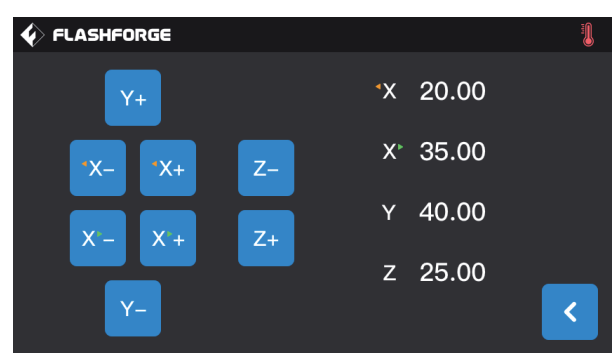

12. Непрерывно нажимайте кнопку [Z-], пока печатная платформа не поднимется достаточно высоко, чтобы легко вынуть находящийся под ней пенопласт.

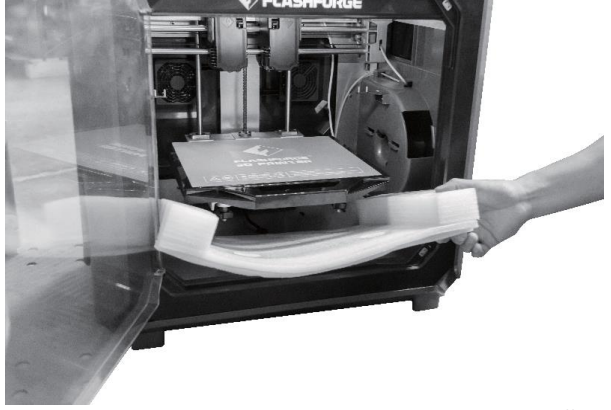

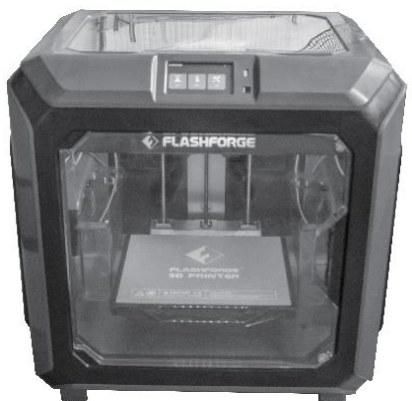

13.Удалите пенопластовые вставки под платформой 14. Распаковка принтера завершена! Мы рекомендуем вам сохранить упаковку для будущих хранения и транспортировки

# **3. ПЕРВОНАЧАЛЬНАЯ УСТАНОВКА**

# **3.1 ВЫРАВНИВАНИЕ**

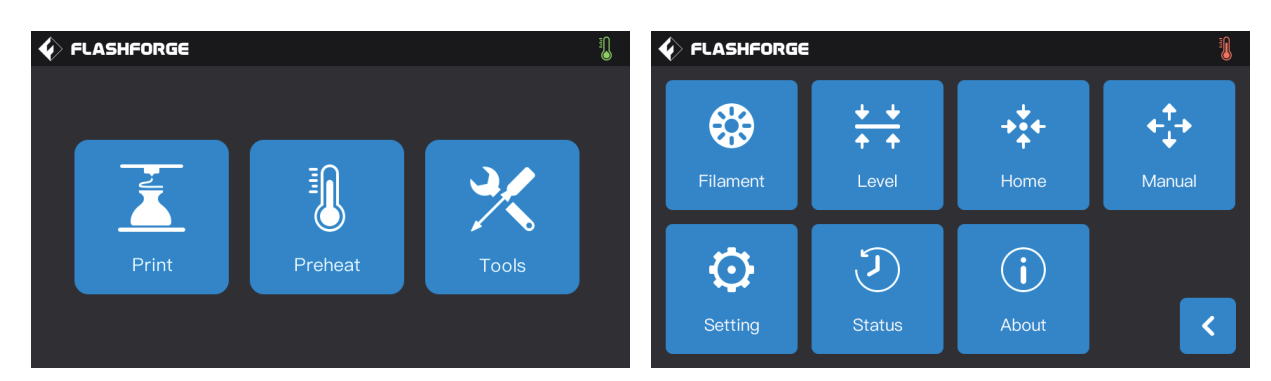

1. Нажмите последовательно кнопки [Инструменты]–[Выравнивание] (Tools-Level) на сенсорном экране, чтобы запустить выравнивание.

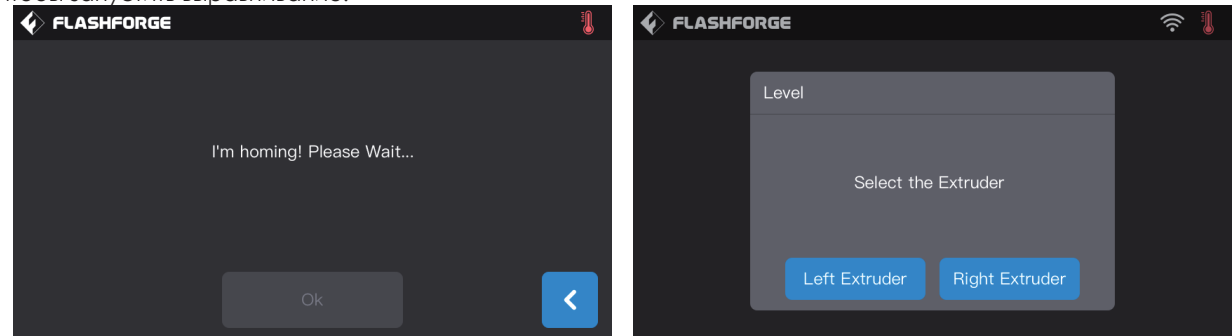

2. После остановки перемещения экструдера и печатной платформы выберите для выравнивания левый или правый экструдер.

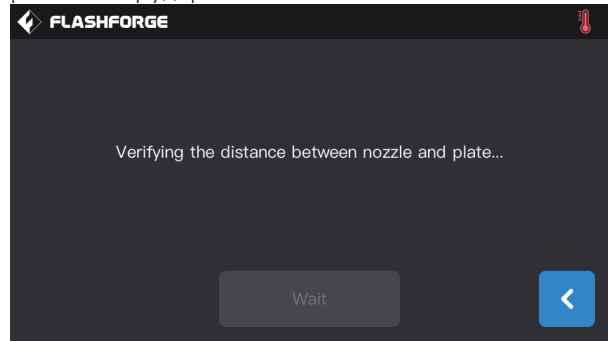

3. После выбора экструдер перемещается в первую точку для проверки расстояния между соплом и платформой. После проверки экструдер перемещается для выравнивания в точку два.

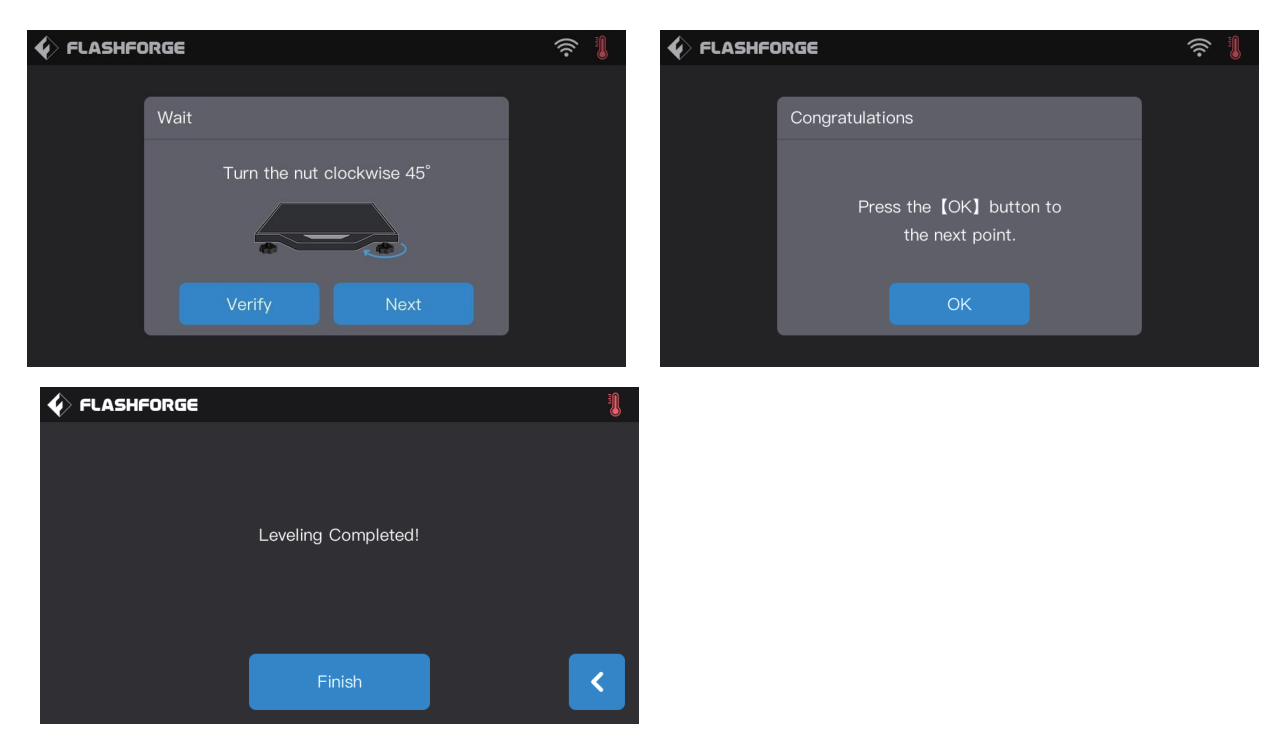

4. Подождите, пока выполнится проверка расстояния между соплом и печатной платформой в точке два. Если расстояние между соплом и платформой некорректное, следуйте инструкциям на сенсорном экране. После завершения проверки экструдер перемещается к точке три, повторите вышеуказанные шаги для проверки расстояния. После проверки в точке три выравнивание будет завершено.

**Обратите внимание: если при следовании инструкциям на экране выравнивание все же не завершается конкретно, то повторите всю процедуру выравнивания вновь, в соответствии с инструкцией, до успешного выполнения**

# **3.2 УСТАНОВКА ФИЛАМЕНТА**

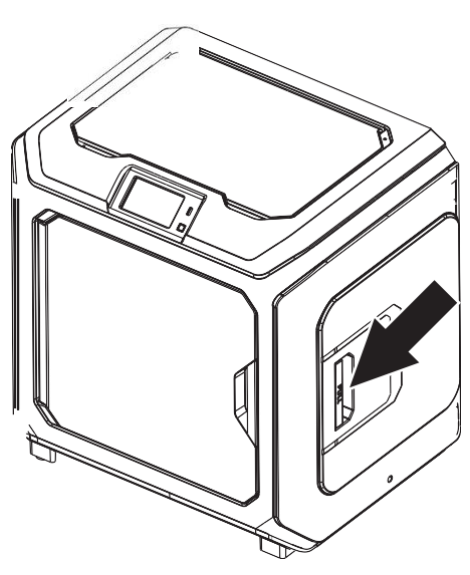

1. Откройте крышку филамента.

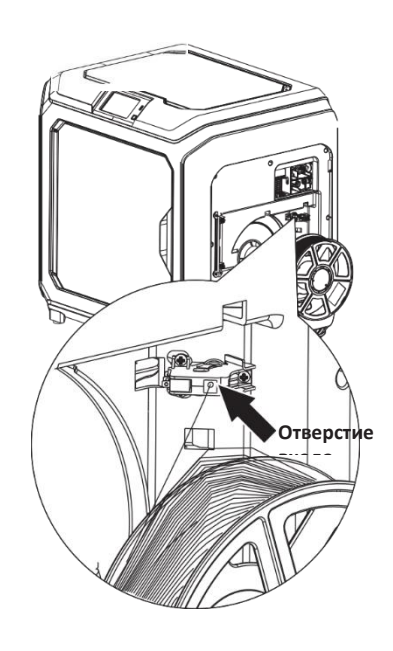

2. Вставьте филамент в отверстие входа филамента.

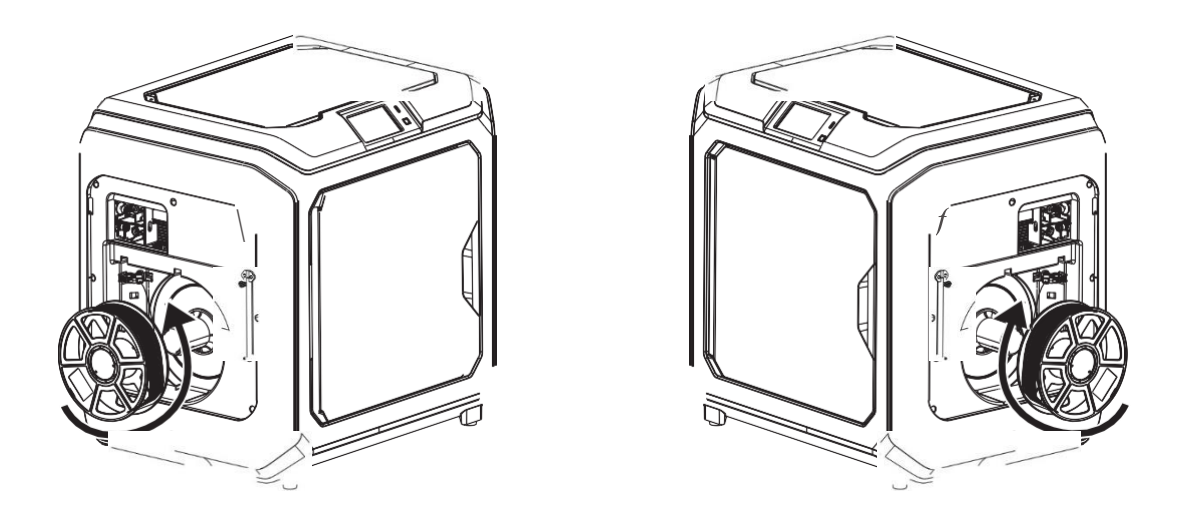

3. Обратите внимание: для того, чтобы катушка филамента корректно вращалась, пожалуйста, вставьте филамент в направлении, соответствующем приведенному на рисунке.

**При установке филамента на левой стороне принтера катушка должна вращаться против часовой стрелки. При установке филамента на правой стороне принтера катушка должна вращаться по часовой стрелке.**

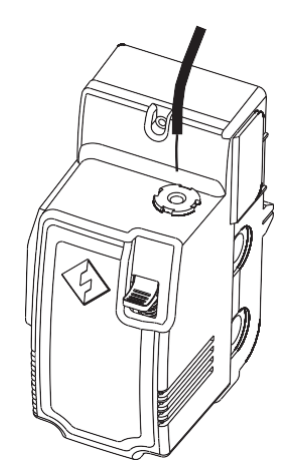

4. Постепенно вставляйте филамент через отверстие 5. Нажмите на пружинный рычаг и вставьте филамент через направляющую трубку. Сверху вниз. Сверху вниз.

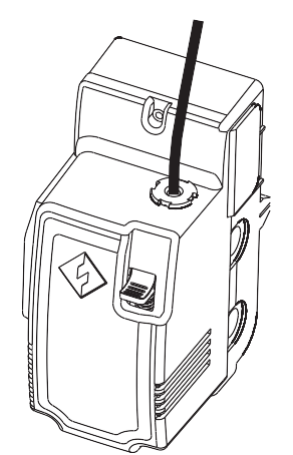

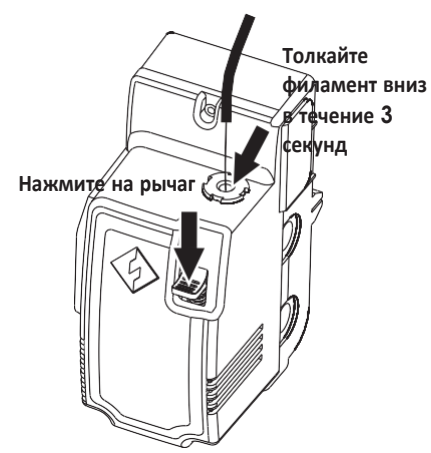

для входа филамента, пока филамент не пройдет вертикально через отверстие для входа филамента

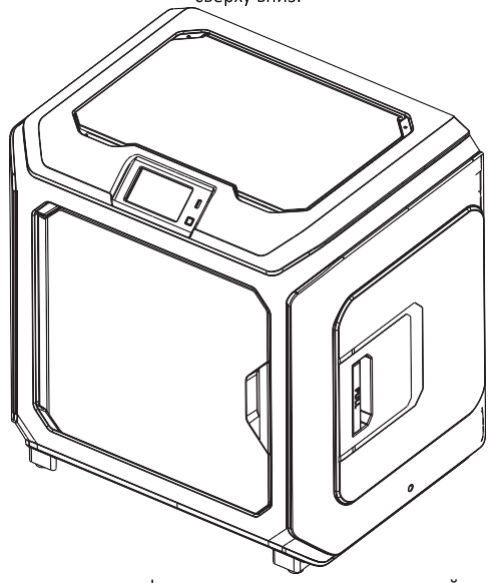

6. Вставьте направляющую трубку в отверстие входа 7. Поместите катушку с филаментом на держатель и закройте крышку. Закройте крышку филамента

# 2.2 СБОРКА УСТРОЙСТВА

#### Установка коробки для отходов

Выньте коробки для отходов и подвесьте их за крючки сбоку от платформы. (По одной коробке для отходов с каждой стороны платформы)

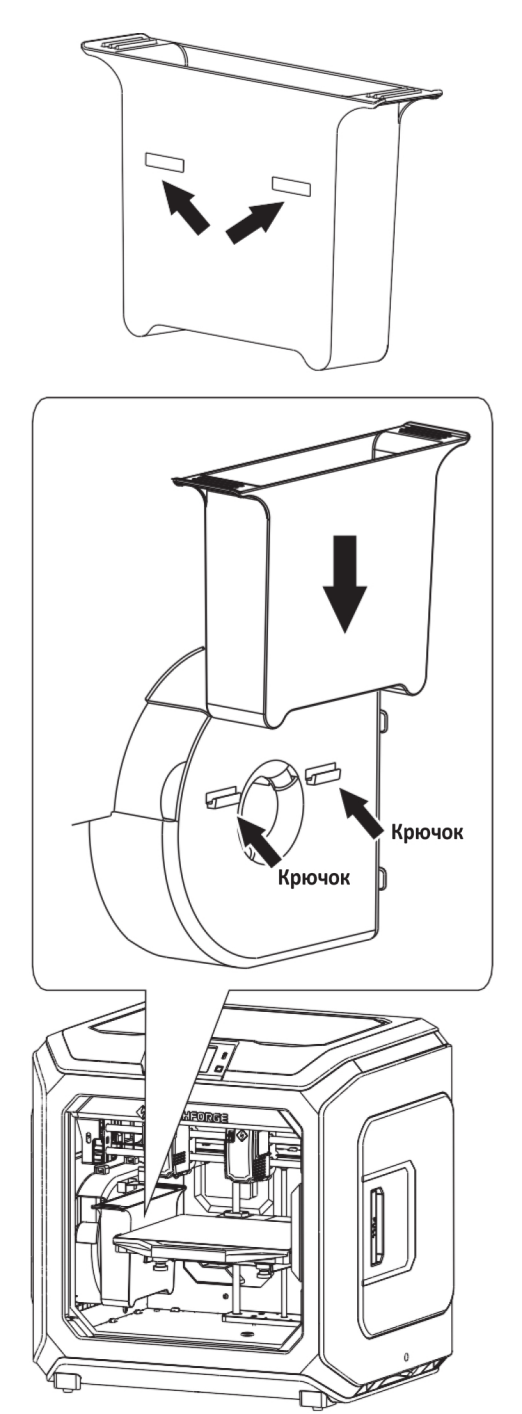

# **3.3 ЗАГРУЗКА И ВЫГРУЗКА ФИЛАМЕНТА**

#### **[Загрузка]**

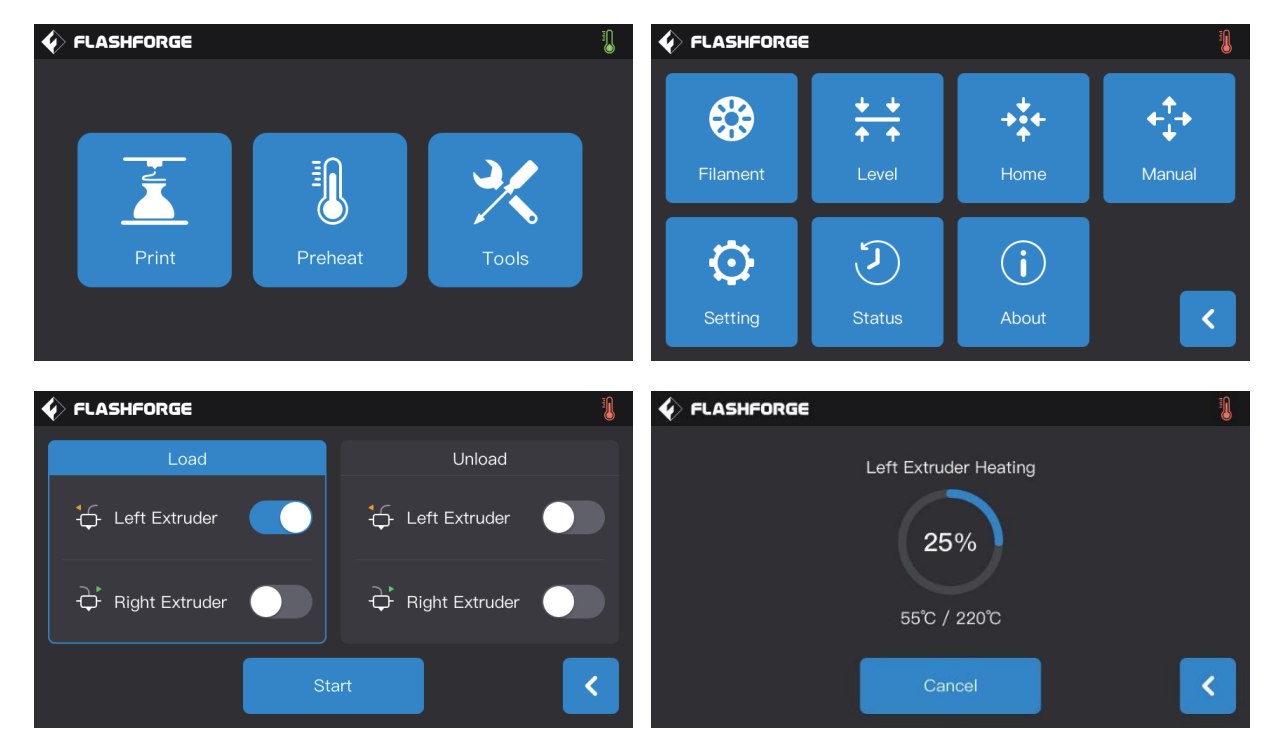

1. Последовательно нажмите кнопки [Инструменты]–[Филамент]–нужный экструдер [Загрузить] (Tools–Filament– target extruder Load) на сенсорном экране, затем подождите, пока экструдер прогреется.<br>
• FLASHFORGE

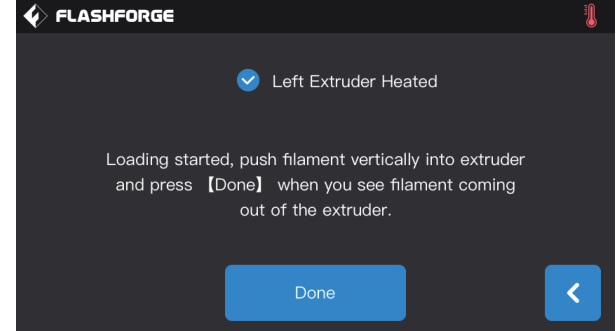

2. Установите катушку с пластиком (филаментом) на принтере, пропустите его через датчик филамента; вставьте филамент во входное отверстие, чтобы он полностью прошел через белую направляющую трубку.

3. После окончания прогрева экструдера до целевой температуры нажмите пружинный рычаг левой рукой и вставьте филамент во входное отверстие филамента до момента, когда механизм станет его вытягивать. Отпустите филамент и вставьте белую направляющую трубку во входное отверстие экструдера.

4. Подождите до момента появления пластика из сопла. Если вы выполняли смену филамента, дождитесь появления нити нового цвета. Затем остановите загрузку.

**Обратите внимание: Пожалуйста, включайте загрузку филамента до вставки его в направляющую трубку. Вставляйте направляющую трубку во входное отверстие уже после завершения загрузки.**

#### **[Выгрузка]**

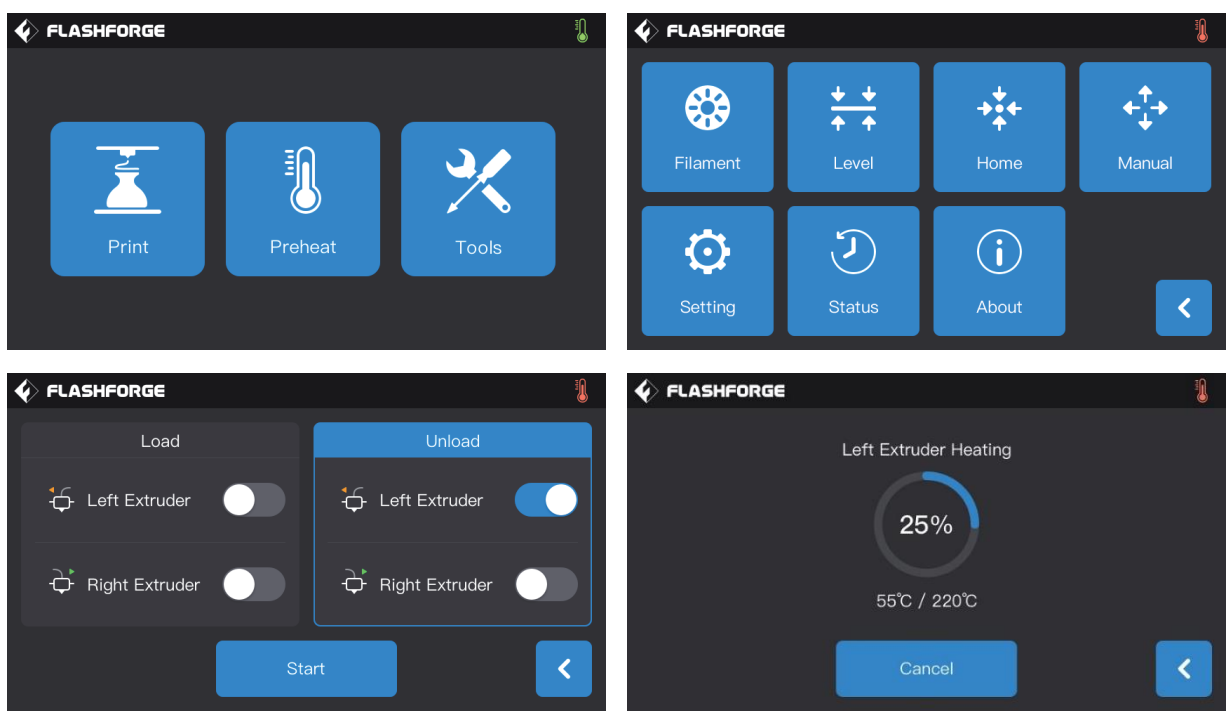

1. Последовательно нажмите кнопки [Инструменты]–[Филамент]–нужный экструдер [Выгрузка] (Tools–Filament– target extruder Unload) на сенсорном экране, дождитесь нагрева экструдера.

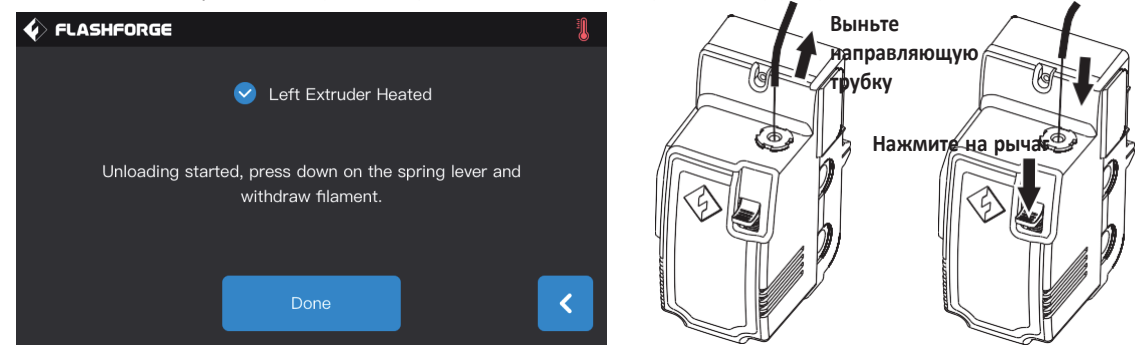

2. Когда экструдер нагреется до целевой температуры, дождитесь появления филамента из сопла. Затем нажмите на пружинный рычаг левой рукой и выньте направляющую трубку филамента из входного отверстия правой рукой. Быстро выньте филамент, после чего выгрузка завершена.

# **3.4 КАЛИБРОВКА**

**Пожалуйста, первый раз выполняйте калибровку под руководством технической поддержки.**

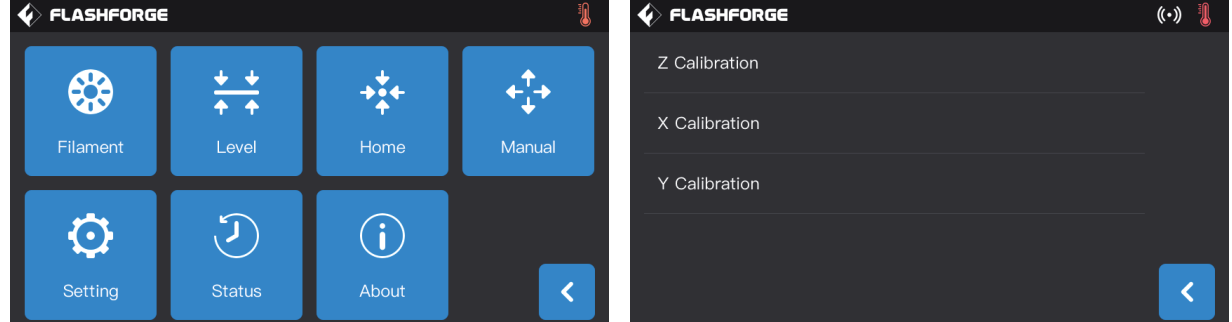

Последовательно нажмите кнопки [Инструменты]–[Настройки]–[Калибровка] (Tools–Setting–Calibration) на сенсорном экране.

#### **[Калибровка по оси Z] (Z axis calibration)**

1. Перед калибровкой выполните выравнивание. См. страницу 15.

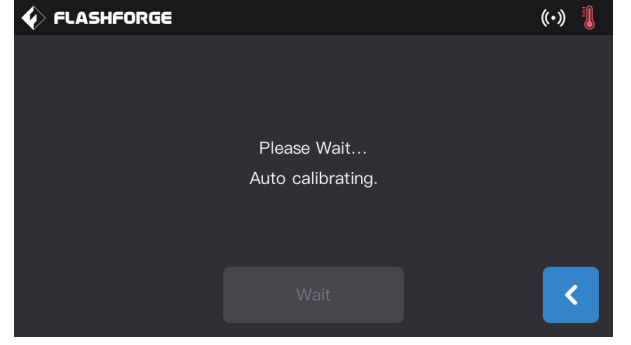

2. Нажмите [Калибровка по оси Z] (Z axis calibration), дождитесь завершения калибровки между соплом и осью Z, не прерывая процесс.

#### **[Калибровка по оси X] (X axis calibration)**

Калибровка по оси X выполняется сравнением двух линий, напечатанных двумя экструдерами по направлению оси X. Совпадение этих линий показывает, насколько точно настроены экструдеры на использование одной и той же оси X.

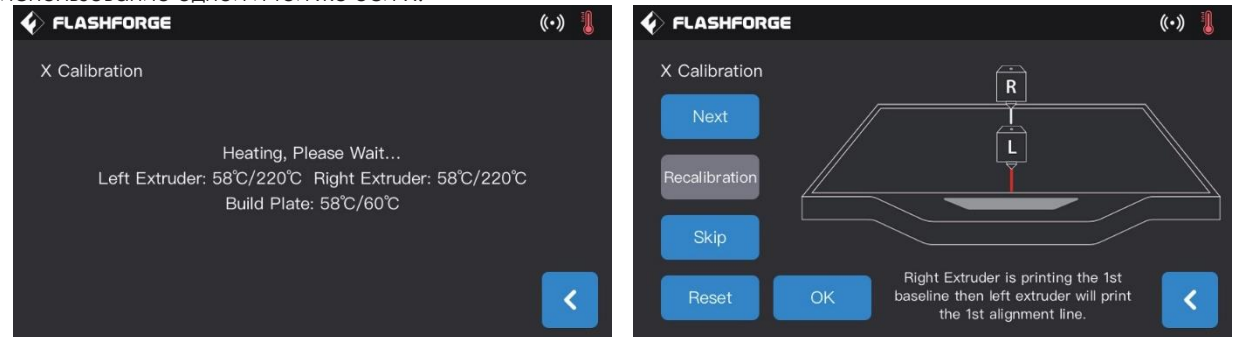

1. Нажмите [Калибровка по оси X] (X axis calibration), дождитесь прогрева обоих экструдеров до целевой температуры, после чего оба экструдера последовательно напечатают по одной линии. После завершения печати проверьте, насколько совпали две линии. На экране будет показано окно подтверждения.

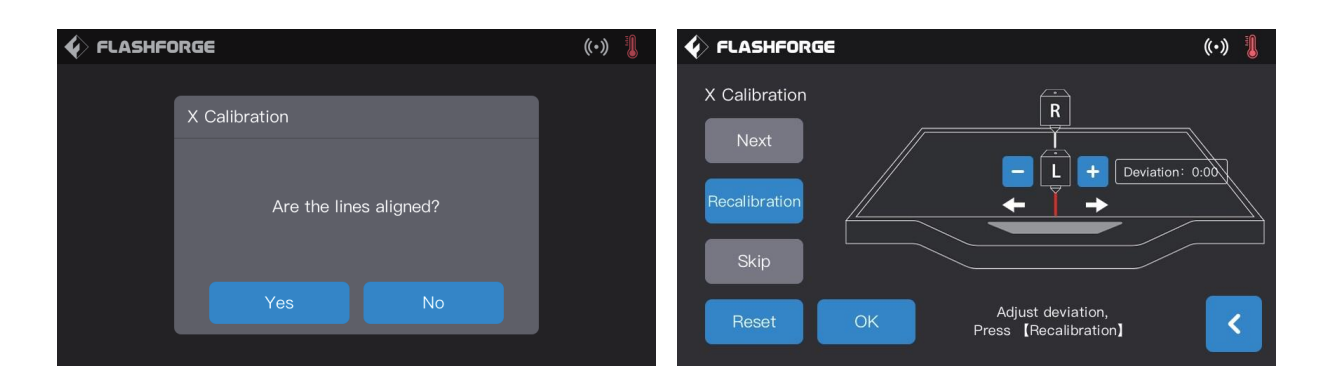

2. Если две линии полностью совпали, нажмите кнопку [Да] (Yes). На этом калибровка по оси X завершится.

3. Если две линии не полностью совпали, нажмите [Нет] (No), отрегулируйте позицию экструдера в соответствии с ситуацией. После завершения регулировки очистите платформу от филамента и нажмите [Рекалибровка] (Recalibration). Повторяйте шаги 1 и 2 до полного совпадения линий.

#### **[Калибровка по оси Y] (Y axis calibration)**

Калибровка по оси X выполняется сравнением двух линий по направлению оси Y, напечатанных двумя экструдерами. Совпадение этих линий показывает, насколько точно настроены экструдеры на использование одной и той же оси Y.

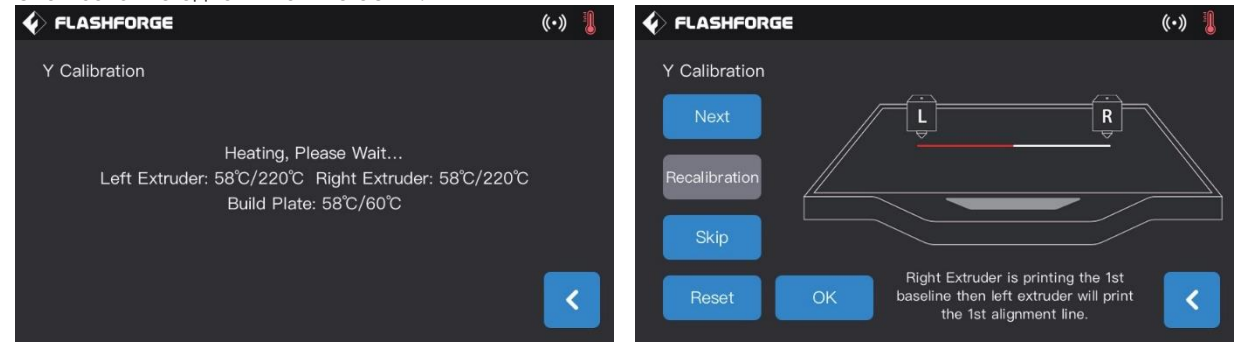

1. Нажмите [Калибровка по оси Y] (Y axis calibration), дождитесь прогрева обоих экструдеров до целевой температуры, после чего оба экструдера последовательно напечатают по одной линии. После завершения печати проверьте, насколько совпали две линии. На экране будет показано окно подтверждения.

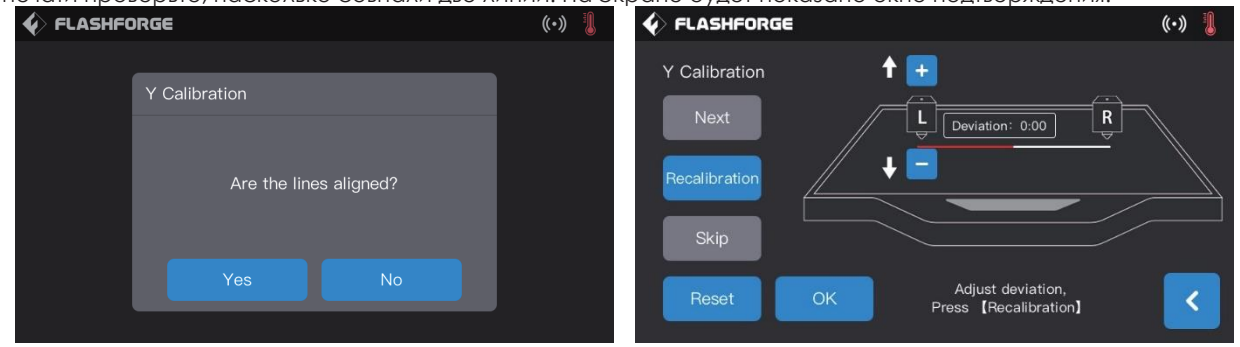

2. Если две линии полностью совпали, нажмите кнопку [Да] (Yes). На этом калибровка по оси Y завершится.

3. Если две линии не полностью совпали, нажмите [Нет] (No), отрегулируйте позицию экструдера в соответствии с ситуацией. После завершения регулировки очистите платформу от филамента и нажмите [Рекалибровка] (Recalibration). Повторяйте шаги 1 и 2 до полного совпадения линий.

# **3.5 ПОДКЛЮЧЕНИЕ К ИНТЕРНЕТ**

#### **Подключение через проводную сеть Ethernet**

Подключите ваш принтер Creator 3 к компьютеру через кабель сети Ethernet cable. При успешном подключении вы увидите значок на экране принтера, в углу справа.

#### **Подключение по WiFi**

Нажмите [Инструменты]–[Настройки]–[WiFi] (Tools–Setting–WiFi), включите WiFi и выберите WiFi-сеть из списка. При успешном подключении вы увидите значок на экране принтера, в углу справа.

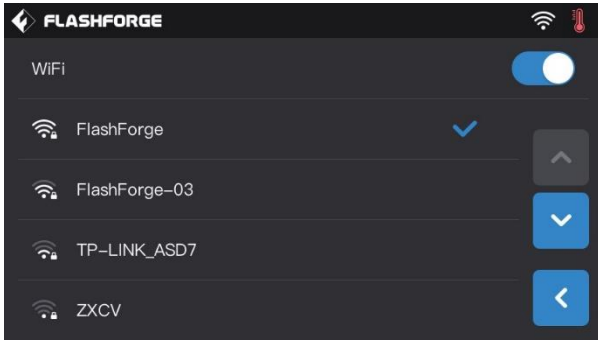

**Подключение через встроенную точку доступа**

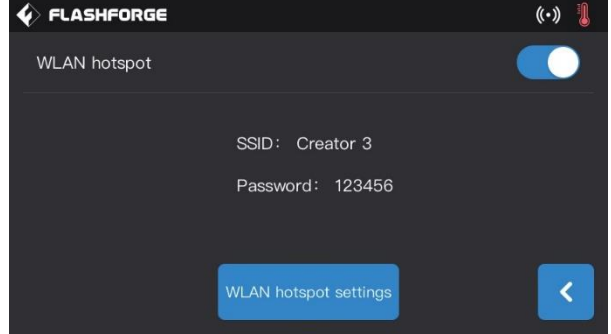

1. Нажмите [Инструменты]–[Настройки]–[Точка доступа WLAN] (Tools–Setting–WLAN Hotspot), чтобы включить встроенную точку доступа. Вы можете задать имя сети и пароль для подключения. При успешном подключении вы увидите значок (•) на экране принтера, в углу справа.

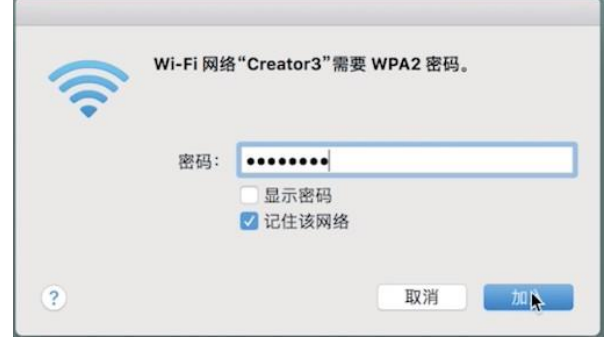

2. Найдите имя сети точки доступа на вашем ноутбуке и подключитесь к ней, введя заданный вами пароль для подключения.

**Обратите внимание: Если у вас несколько принтеров, то задайте имя сети точки доступа, чтобы имена сети разных принтеров отличались.**

# **3.6 ПРОГРАММА FLASHPRINT**

#### **3.6.1 УСТАНОВКА ПРОГРАММЫ**

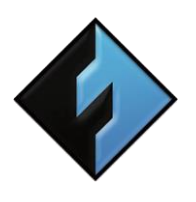

#### **1. Загрузка программы**

Вы можете выбрать один из двух методов получения инсталляционного файла программы FlashPrint: Метод 1: С USB накопителя, папка Toolkit. Метод 2 : На официальном сайте FlashForge[: www.sz3dp.com. S](http://www.sz3dp.com/)upport - Support center-Flashprint.

### **FlashPrint**

#### **2. Установка и запуск программы**

Откройте установочный файл и следуйте инструкциям для завершения установки. Запустите FlashPrint после завершения установки.

#### **3.6.2 ИНТЕРФЕЙС ПРОГРАММЫ**

Выберите тип устройства Creator 3 в меню FlashPrint [Печать]–[Тип устройства] (Print–Machine type) на главном экране. Ниже показаны основные элементы интерфейса:

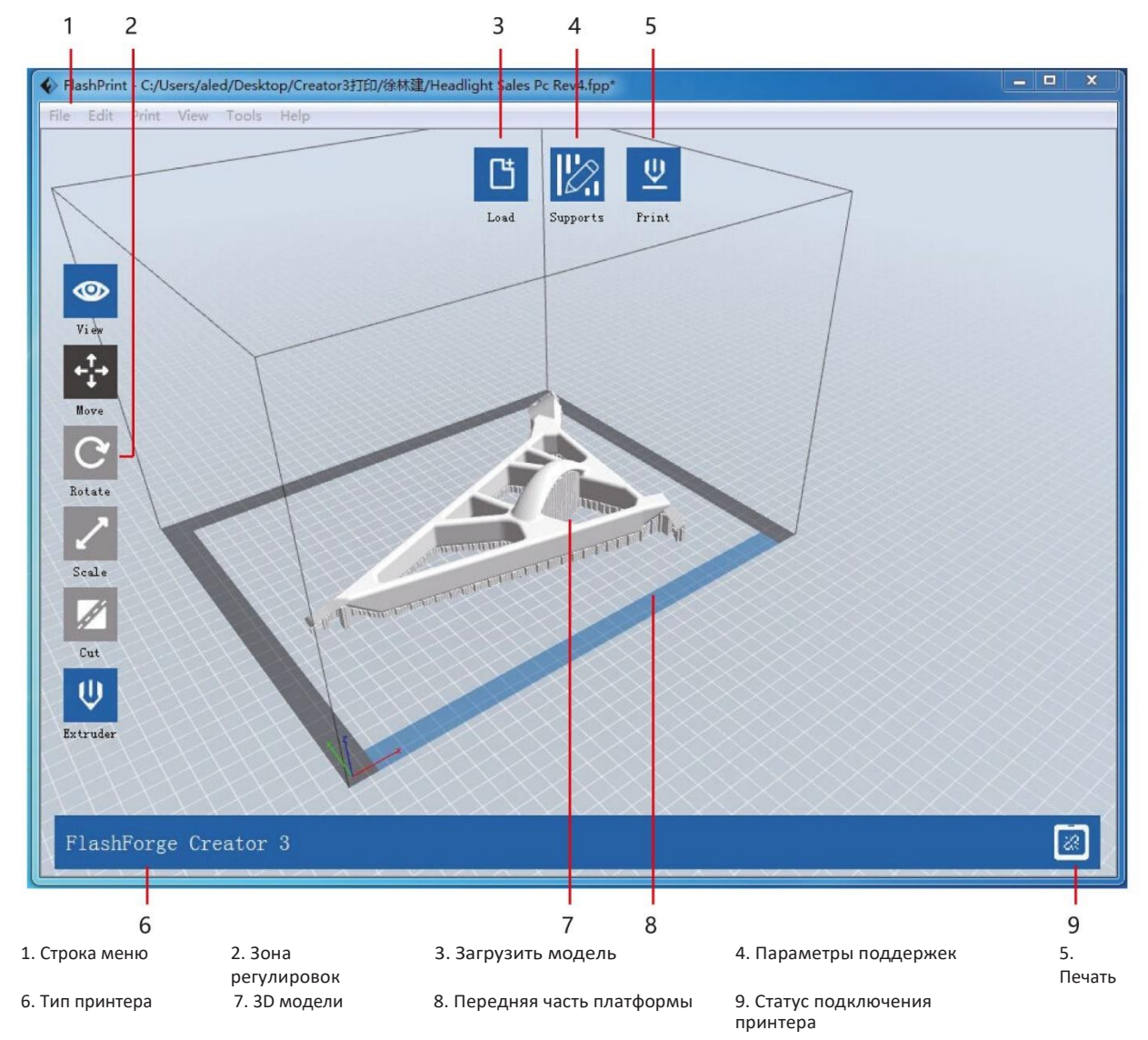

#### 3.6.3 УСТАНОВКА ПЕЧАТИ ДВУМЯ ЭКСТРУДЕРАМИ

#### Чтобы установить филамент поддержек для левого экструдера и филамент структуры для правого экструдера, выполните следующие шаги:

#### В режиме эксперта:

- 1. Загрузите модель;
- 2. Измените тип поддержек, нажмите [Поддержки]>[Параметры поддержек]>[Линейные] (Supports > Supports options > Linear), затем установите переключатель [Касаются только платформы] (touch platform only) и нажмите [ОК]:
- 3. Добавьте поддержки автоматически, нажав [Поддержки] > [Автоматические поддержки] (Supports > Auto supports), перейдите в предыдущее меню и сохраните модель;
- 4. Нажмите [Печать] (Print), войдите в меню настроек печати;
- 5. На странице Regular выберите профиль, например Creator 3 PLA;
- 6. На странице Regular нажмите [Применить растворимый филамент для поддержек] (Adapt soluble support filament) > [PVA] > [Адаптивный] (Adaptable);
- 7. Нажмите [Сохранить конфигурацию] (Save configuration)

#### В базовом режиме:

- 1. Загрузите модель;
- 2. Выберите тип поддержек, нажмите [Поддержки]>[Параметры поддержек]>[Линейные] (Supports > Supports options > Linear), затем установите переключатель [Касаются только платформы] (touch platform only) и нажмите [ОК];
- 3. Добавьте поддержки автоматически, нажав [Поддержки] > [Автоматические поддержки] (Supports > Auto supports), перейдите в предыдущее меню и сохраните модель;
- 4. Нажмите [Печать] (Print), войдите в меню настроек печати;
- 5. Выберите структурный филамент как материал для правого экструдера и растворимый филамент как материал для левого экструдера;
- 6. Установите [Стенка] (Wall) в пункте Разрешение (Resolution), остальное по умолчанию;
- 7. Нажмите [Сохранить конфигурацию] (Save configuration)

Более подробные инструкции по Flashprint можно скачать в меню [Помощь]-[Документы] ([Help]-[Document]).

# **4. ЭКСПЛУАТАЦИЯ**

# **4.1 ФИЛАМЕНТ**

#### **4.1.1 СОВМЕСТИМОСТЬ ФИЛАМЕНТА**

<span id="page-23-0"></span>Creator 3 оборудован двумя независимыми экструдерами, которые совместимы с филаментами типов PLA,ABS,PETG,Nylon,PC,HIPS и PVA.

Допустимы следующие комбинации типов филамента для разных экструдеров:

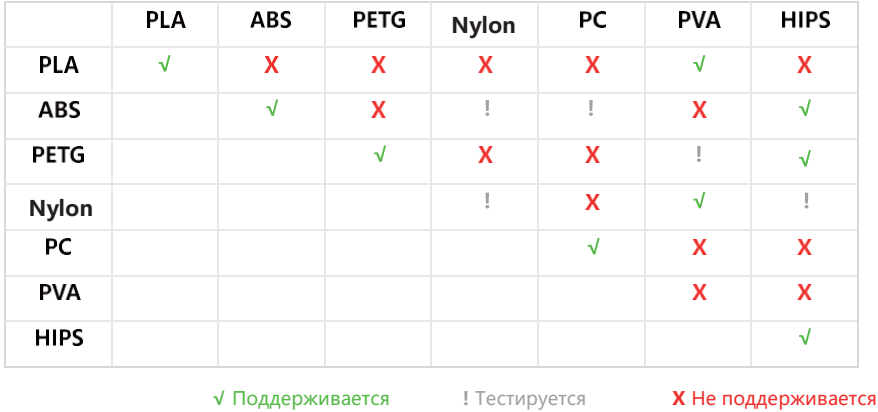

Хотя Creator 3 может работать с широким набором типов филамента, мы рекомендуем использовать филаменты Flashforge. Все филаменты Flashforge проходят профессиональное тестирование и сопровождаются оптимизированными файлами конфигурации, что обеспечивает наилучшую печать.

#### **4.1.2 НАСТРОЙКА ПЕЧАТИ**

<span id="page-23-1"></span>**Каждый из типов филамента требует индивидуальных настроек для достижения наилучшего качества печати.**

Если вы используете модели, подготовленные в Flashprint, то эти настройки выполняются автоматически при условии выбора корректного экструдера и типа филамента.

<span id="page-23-2"></span>Для лучшей фиксации напечатанного изделия мы рекомендуем наносить перед печатью тонкий слой клея (используйте клей-карандаш из набора аксессуаров).

# **4.2 ПОДГОТОВКА ПРИНТЕРА К ПЕЧАТИ**

**Перед первой печатью, пожалуйста, правильно выполните выравнивание, загрузку и калибровку в соответствии с инструкциями, приведенными в этом Руководстве пользователя.**

#### **Печать с внутренней карты памяти**

Нажмите на сенсорном экране [Инструменты] (Tools) и значок внутренней карты памяти. Выберите печатаемые файлы, сохраненные на внутренней карте памяти. Копирование файлов в данном методе не поддерживается.

#### **Печать с накопителя USB**

Нажмите на сенсорном экране [Инструменты] (Tools) и затем значок USB-накопителя, выберите печатаемые файлы, сохраненные на USB-накопителе, для копирования на внутреннюю карту памяти.

#### **Печать с передачей файлов по локальной сети**

Передача файлов возможна при условии, что принтер и компьютер находятся в одной локальной сети –

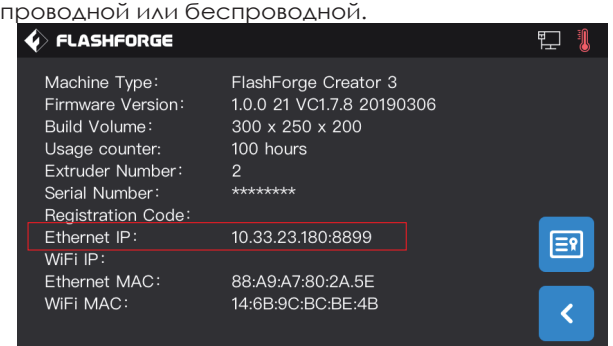

1. См.страницу 22 Соединение с интернет, чтобы настроить подключение.

2. Нажмите последовательно кнопки [Инструменты]–[Об устройстве] (Tools–About) на сенсорном экране и запишите IP-адрес Ethernet для принтера: 10.33.23.180 (данный IP-адрес указан только для примера).

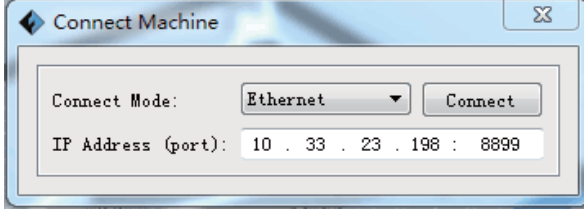

3. В меню программы FlashPrint выберите [Печать]–[Подключить устройство] (Print–Connect machine), выберите соединение [Ethernet], введите 10.33.23.180:8080 (данный адрес приведен, для примера, введите ранее записанный IP-адрес принтера).

После успешного подключения вы увидите в правом нижнем углу значок ....

#### **Печать с помощью подключения через внутреннюю точку доступа**

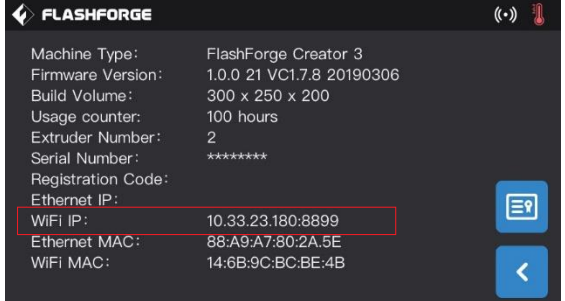

1. См.страницу 22 для настройки внутренней точки доступа.

2. Нажмите последовательно кнопки [Инструменты]–[Об устройстве] (Tools–About) на сенсорном экране и запишите IP-адрес Ethernet для принтера: 10.33.23.180 (данный IP-адрес указан только для примера).

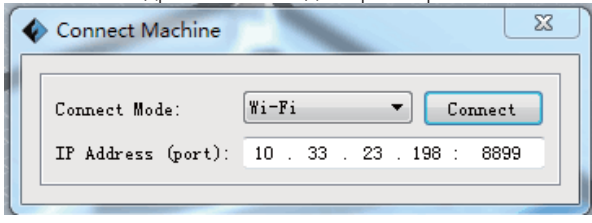

3. В меню программы FlashPrint выберите [Печать]–[Подключить устройство] (Print–Connect machine), выберите

соединение [WiFi], введите 10.33.23.180:8080 (данный адрес приведен, для примера, введите ранее записанный IP-адрес принтера).

После успешного подключения вы увидите в правом нижнем углу значок •

#### Печать через сервис Flash Cloud

- 1. Подключите принтер по WiFi и Ethernet для установления соединения с Internet.
- 2. Нажмите кнопки [Инструменты]-[Настройки] (Tools-Setting), чтобы установить соединение с Cloud.
- 3. Введите адрес сайта: http://cloud.sz3dp.com

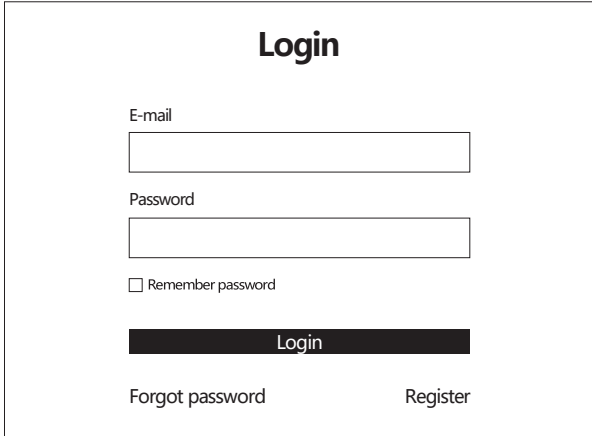

(1) Зарегистрируйте учетную запись Flash cloud и выполните вход на сайте: http://cloud.sz3dp.com.

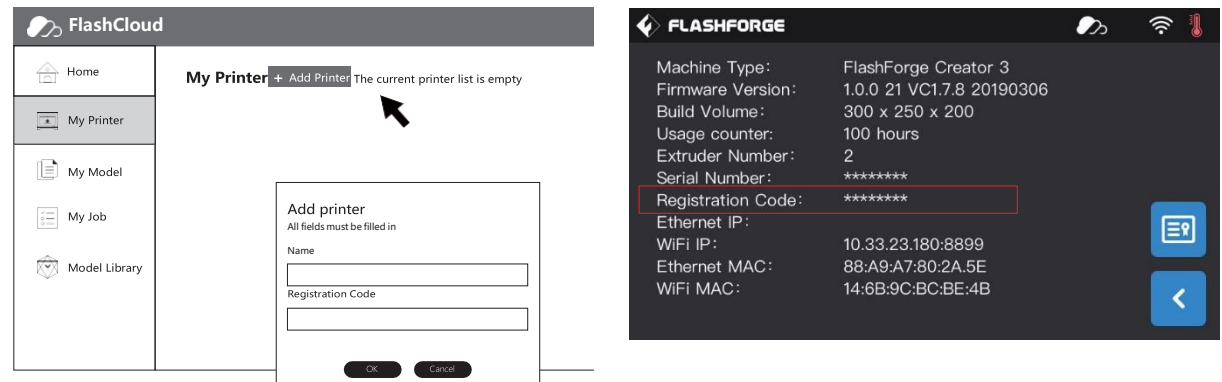

2 Нажмите кнопку [Добавить принтер] на вкладке [Мой принтер] ([Add Printer] на вкладке [My Printer]), введите имя принтера и регистрационный код (после подключения к Flashcloud вы можете увидеть регистрационный код принтера на сенсорном экране, нажав [Инструменты]-[Об устройстве]/ Tools-About).

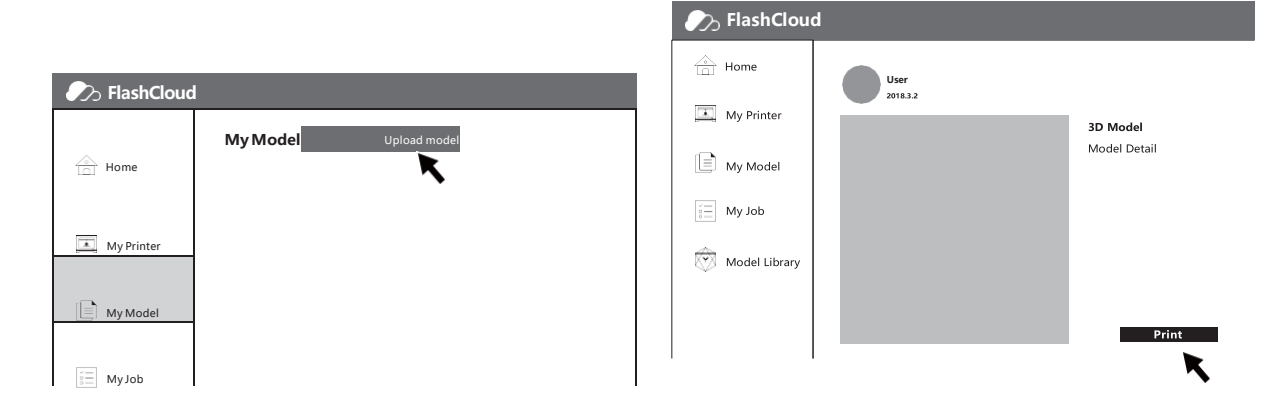

4. Выберите конкретную модель из библиотеки моделей или загрузите ваш STL-файл модели, затем нажмите [Печать] (Print), чтобы войти в упрощенный интерфейс редактирования модели.

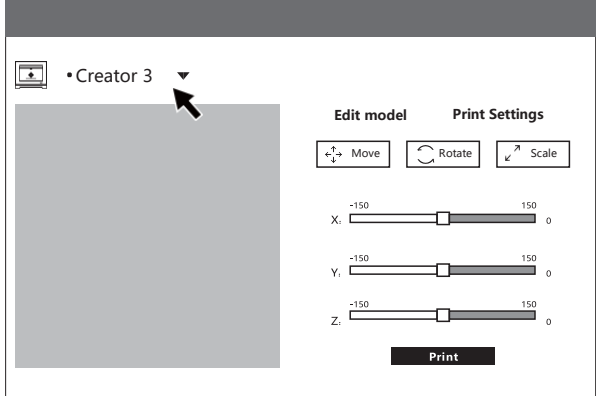

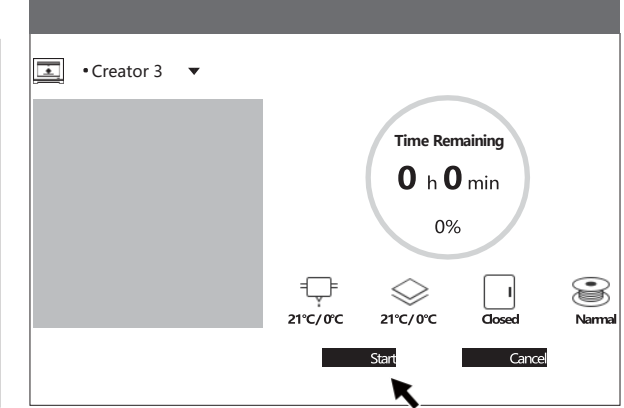

напечатана модель, из выпадающего списка (принтер должен быть добавлен в список Мои принтеры)

5. Выберите принтер, на котором должна быть **6. Нажмите [Пуск] (Start)**, принтер начнет печать.

**Обратите внимание: Из соображений безопасности один принтер может использоваться только в одной учетной записи Flashcloud,если вам необходимо сменить учетную запись Flashcloud, пожалуйста, удалите принтер из предыдущей учетной записи.**

# **4.3 СНЯТИЕ МОДЕЛИ**

**Предупреждение! Правильно и аккуратно держите шпатель при снятии модели с печатной платформы. Если держать скребок неправильно, то случайное соскальзывание инструмента может привести к травме. Осторожно: Не царапайте печатную платформу при снятии модели. Царапины на платформе могут приводить к ошибкам печати.**

#### **Охлаждение модели**

Позвольте печатной платформе и модели охладиться после печати. Затем, если вы не использовали клей, вы сможете легко снять модель с платформы.

#### **Использование шпателя**

После охлаждения модели и платформы снимите модель, зафиксированную на платформе, используя шпатель. Держите его параллельно платформе и вставьте его между дном модели и платформой, чтобы отделить модель.

Если необходимо, сначала выньте платформу из принтера, а затем отделите модель шпателем.

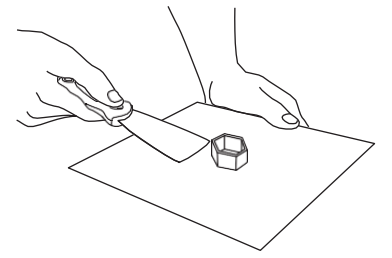

#### **Использование воды**

Если при печати использовался клей, и указанные выше методы отделения модели оказались неэффективными, промойте платформу теплой водой, чтобы растворить клей, предварительно вынув платформу из принтера.

После растворения клея модель легко снимется. Если использовался PVA, опустите платформу и модель в воду, чтобы растворить клей и снять модель.

### **4.4 УДАЛЕНИЕ ПОДДЕРЖЕК**

<span id="page-27-0"></span>**Если в качестве материала поддержек использовался PVA, мы рекомендуем использовать следующий процесс погружения PVA в воду для удаления поддержек.**

#### **1. Погрузите модель в воду**

Поместите модели с PVA в воду, чтобы растворить PVA. Следующие методы помогают ускорить растворение:

· Используйте горячую воду, чтобы уменьшить время растворения. Если для структуры модели использован пластик PLA, убедитесь, что температура воды не превышает 35°C, чтобы не допустить деформации PLA; если использован нейлон, то максимальная температура не должна превышать 50°C во избежание ожогов.

· Помешивайте воду, чтобы уменьшить время растворения. В проточной воде PVA растворяется быстрее.

· Погрузите модель в воду на 10 минут, а затем кусачками удалите большую часть поддержек. Затем вновь опустите модель в воду.

#### **2. Промойте водой**

Смойте оставшийся PVA водой после полного растворения.

#### **3. Высушите модель**

Полностью высушите модель. Выполните окончательную обработку, если необходимо.

#### **4. Утилизация грязной воды**

В силу того, что PVA является биоразлагаемым веществом, грязную воду можно сливать как обычно, если трубопровод отработанной воды идет к системам очистки воды. После слива грязной воды промойте слив в течение 30 секунд, чтобы промыть все возможные остатки PVA и избежать затора трубопровода.

Вода может подойти для повторного использования, но погружение моделей в одну и ту же воду несколько раз **может увеличить время растворения. Поэтому мы рекомендуем для лучшего результата использовать новую воду.**

### 4.5 ПОДКЛЮЧЕНИЕ КАМЕРЫ

Перед использованием камеры снимите с нее переднюю крышку

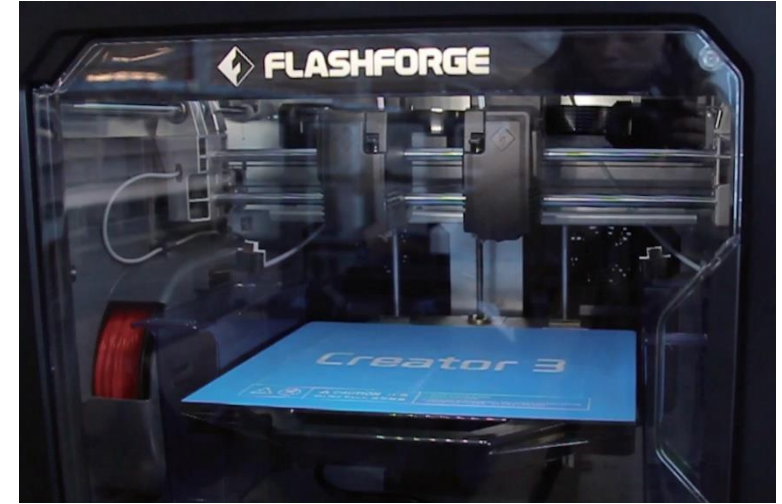

Подключение камеры через встроенную точку доступа WLAN

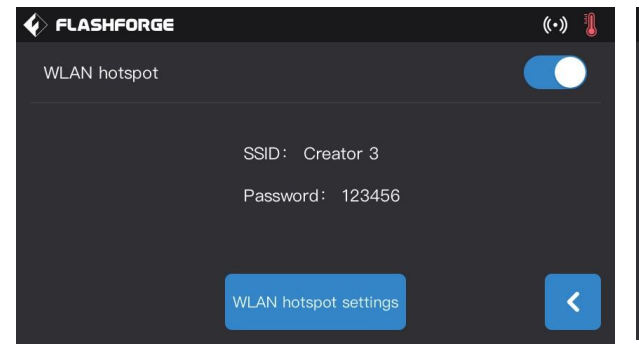

1. См. страницу 22 для подключения точки доступа

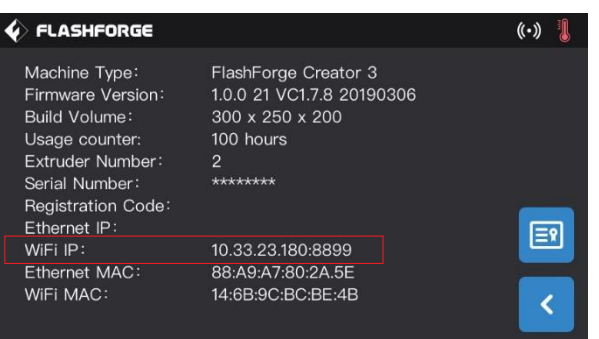

2. Нажмите [Инструменты]-[Настройки]-[Об устройстве] (Tools-Setting-About) на сенсорном экране, запишите

IP-адрес: 10.33.23.180 (адрес приведен только для примера)

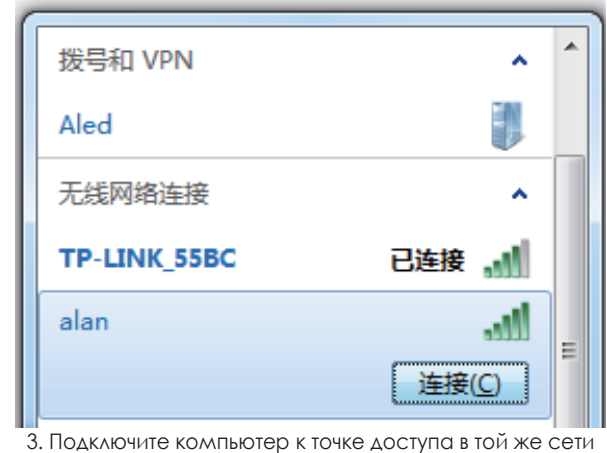

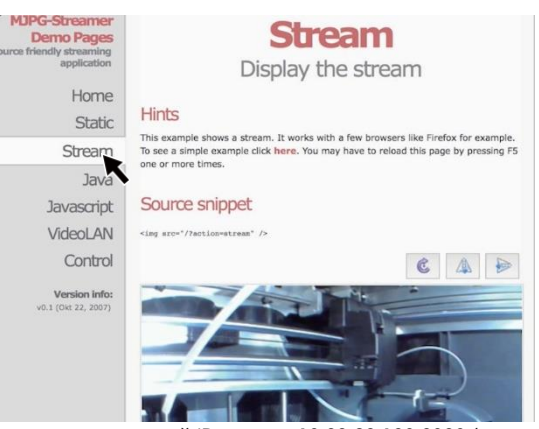

4. Введите записанный IP-адрес: 10.33.23.180:8080 (данный адрес приведен только для примера). Нажмите [Stream], чтобы проверить работу камеры Creator 3.

Обратите внимание:

При подключении не компьютера, а мобильного телефона или iPad результаты будут такими же.

**Подключение камеры через WiFi**

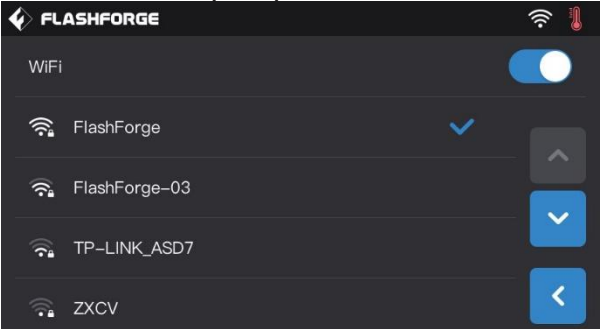

 $\hat{\mathbf{V}}$  FLASHFORGE Machine Type: FlashForge Creator 3 Firmware Version: 1.0.0 21 VC1.7.8 20190306 Build Volume: 300 x 250 x 200 Usage counter: 100 hours Extruder Number:  $\overline{2}$ -<br>\*\*\*\*\*\*\*\* Serial Number Registration Code: Ethernet IP:  $\boxed{\mathbb{R}}$ 10.33.23.180:8899 WiFi IP: Ethernet MAC: 88:A9:A7:80:2A.5E WiFi MAC: 14:6B:9C:BC:BE:4B Ż

1. На сенсорном экране последовательно нажмите кнопки 2. Нажмите [Инструменты]–[Настройки]–[Об устройстве] [Инструменты]–[Настройки]–[WiFi] (Tools–Setting–WiFi), (Tools–Setting–About) на сенсорном экране, запишите чтобы подключиться к сети WiFi. **IP-адрес: 10.33.23.180 (адрес приведен только** для примера

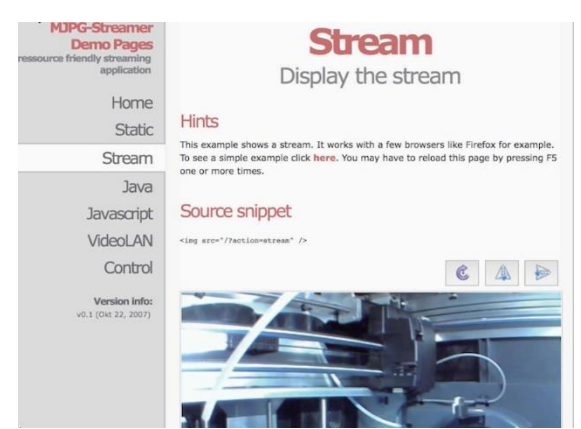

4. Введите в браузере записанный IP-адрес: 10.33.23.180:8080 (данный адрес приведен только для примера). Нажмите [Stream], чтобы проверить работу камеры Creator 3.

**Обратите внимание: При подключении не компьютера, а мобильного телефона или iPad результаты будут такими же.**

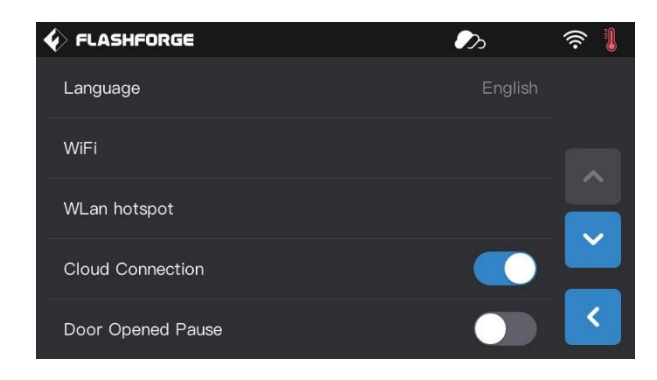

#### **Подключение камеры через Flash Cloud**

1. Подключите принтер по WiFi либо подключите кабель Ethernet, чтобы соединить принтер с сетью.

2. Последовательно нажмите кнопки [Инструменты]–[Настройки] (Tools–Setting), чтобы установить переключатель облачного подключения.

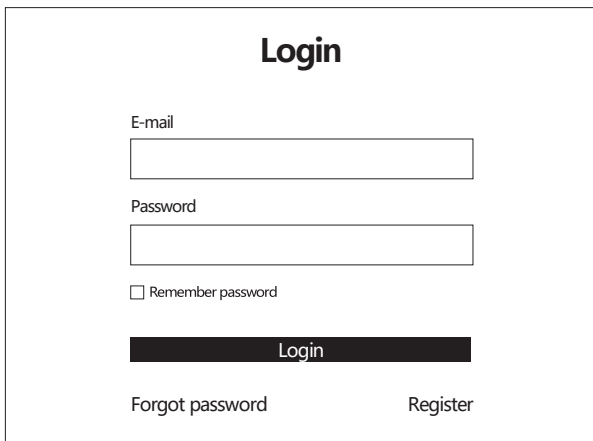

3. Зарегистрируйте учетную запись Flash cloud и войдите под ней на сайте [http://cloud.sz3dp.com](http://cloud.sz3dp.com/)

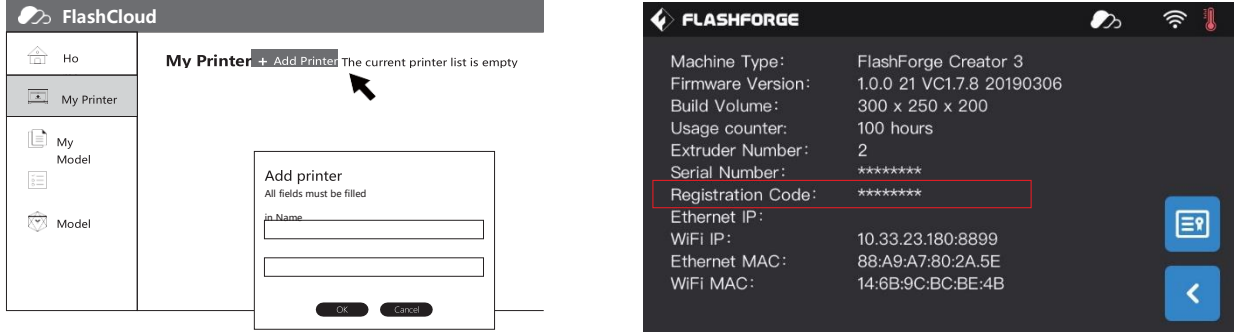

4. Нажмите [Добавить принтер] на вкладке [Мой принтер] (Add Printer на вкладке My Printer), введите имя принтера и регистрационный код (после успешного подключения к cloud регистрационный код отобразится на дисплее принтера, по нажатию кнопок [Инструменты]–[Об устройстве] / Tools–About).

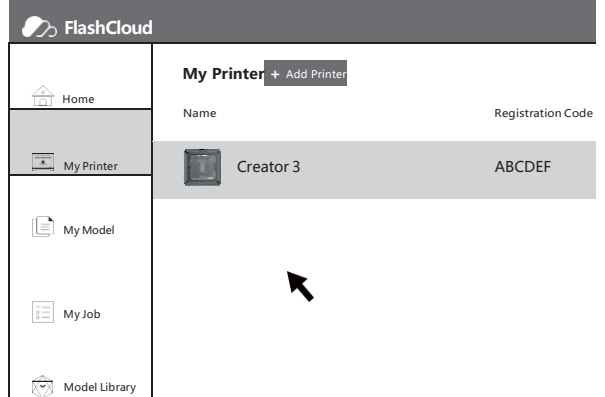

5. Выберите ваш принтер, чтобы открыть страницу свойств принтера.

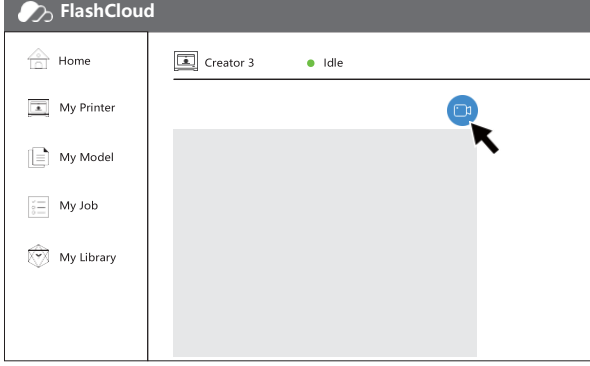

6. Нажмите на значке камеры, который выделен стрелкой на рисунке, при этом камера начнет работать.

**Обратите внимание: Убедитесь, что принтер успешно подключен к сети, функция подключения к облаку включена и камера принтера находится во включенном состоянии.**

# **5. ВВЕДЕНИЕ В МЕНЮ СЕНСОРНОГО ЭКРАНА**

# **5.1 ПЕЧАТЬ**

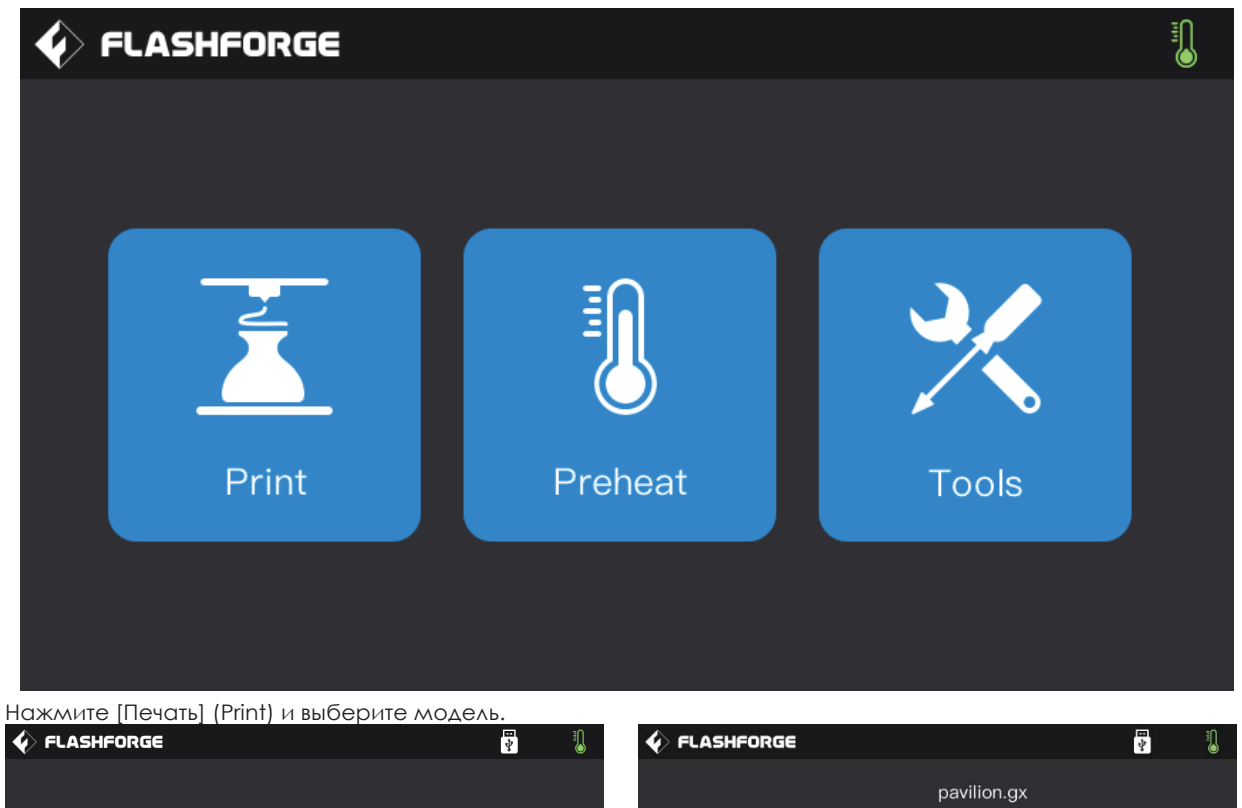

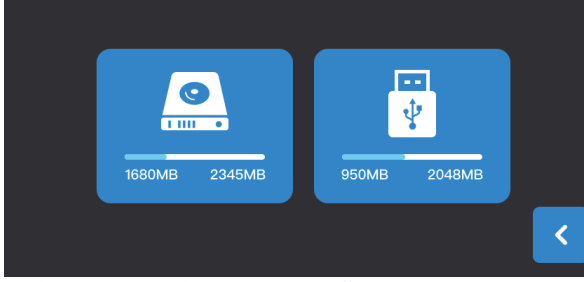

- 
- 1. Читать файл с внутренней карты памяти. 1. Печать (Print): запустить печать.
- 

Total: 2 hr 35 min a Ź  $\overline{m}$ Delete Copy **Print**  $\overline{\textbf{C}}$ 

Выберите способ для печати файлов: Выберите печатаемый файл из списка

2. Копировать (Сору): скопировать файл на внутреннюю карту

Памяти с накопителя USB (недоступно для печати с внутренней карты памяти)

3. Удалить (Delete): удалить файл.

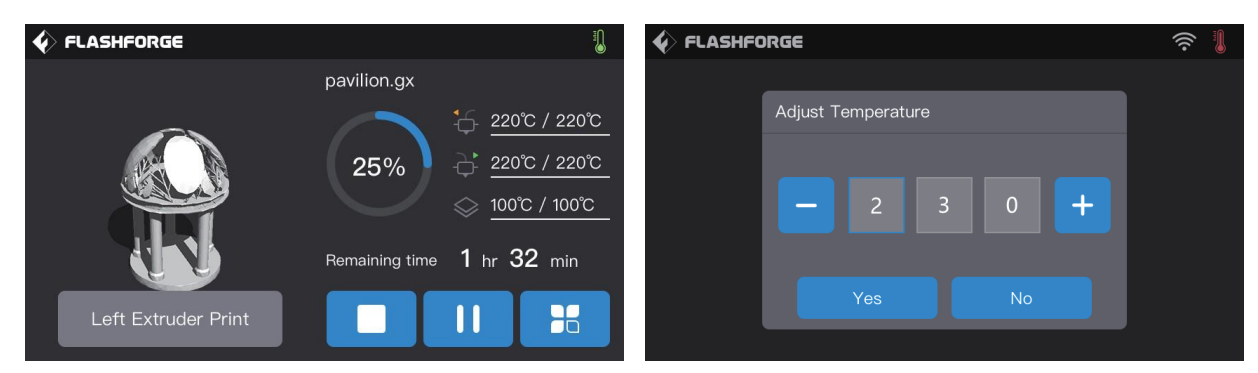

1. Прервать: остановить печать.

или возобновить печать. температуры в меню будет подчеркнуто.

3. Больше опций: проверить или изменить настройки нажимая кнопки «+» и «-». Нажмите кнопку [Да] (Yes), филамента, подсветки, скорости печати, расписания, чтобы сохранить установку температуры использования филамента, времени печати и координаты Z. либо [Нет] (No) для отмены.

Меню печати Для установки температуры левого/ правого 2. Приостановить/ Продолжить: поставить на паузу После достижения целевой температуры значение Выберите цифру и измените ее,

4. Температура левого/ правого экструдера и печатной платформы: могут быть изменены в процессы печати.

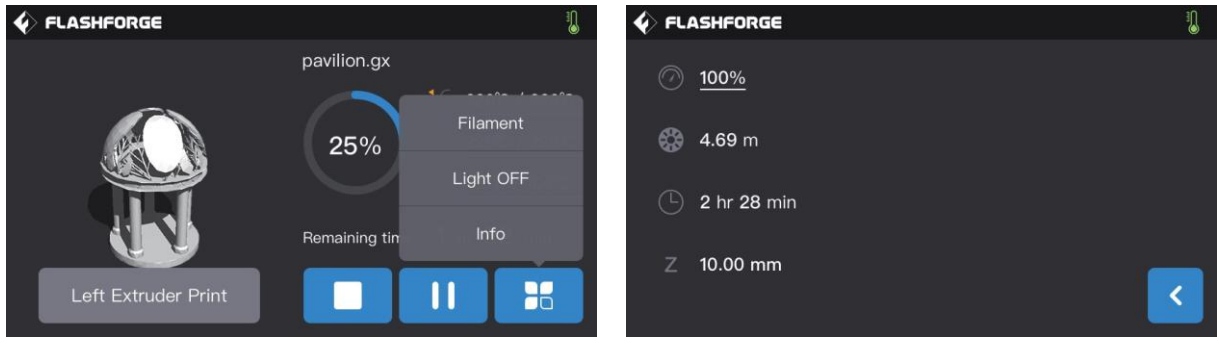

 Нажмите кнопку Больше (More) в процессе печати, чтобы в реальном времени проверить или изменить: настройки филамента, подсветки, параметры печати (скорость печати, время печати, текущую координату по Z)

- 1. Замена филамента: нажмите [Филамент] (Filament), чтобы заменить филамент в процессе печати
- (эта функция доступна после приостановки печати).
- 2. Выключение подсветки: нажмите [Выкл подсветки] (Light off), чтобы выключить подсветку в процессе печати.
- 3. Детальные настройки печати:
	- а) Скорость печати: установить новое значение скорости печати,
	- б) Использование филамента: проверить количество использованного филамента,
	- в) Время печати: узнать время процесса печати,
	- г) Z-ось: узнать координату по оси Z,
- 4. Назад: выйти из настроек в интерфейс печати.

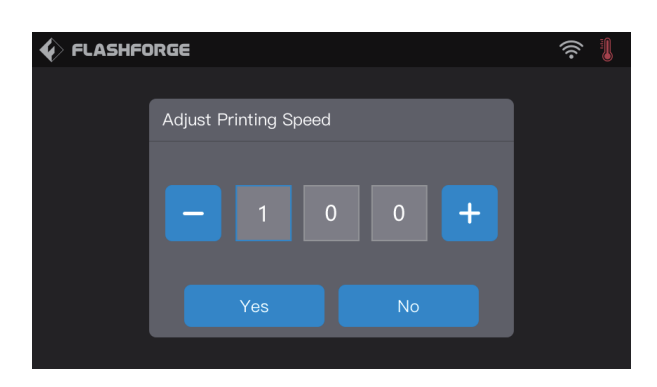

#### **Установка скорости печати экструдером в процессе печати**

Чтобы установить скорость печати в процессе печати: нажмите [Да] (Yes), чтобы сохранить настройку скорости или [Нет] (No) для отмены.

# **5.2 ПРЕДВАРИТЕЛЬНЫЙ НАГРЕВ**

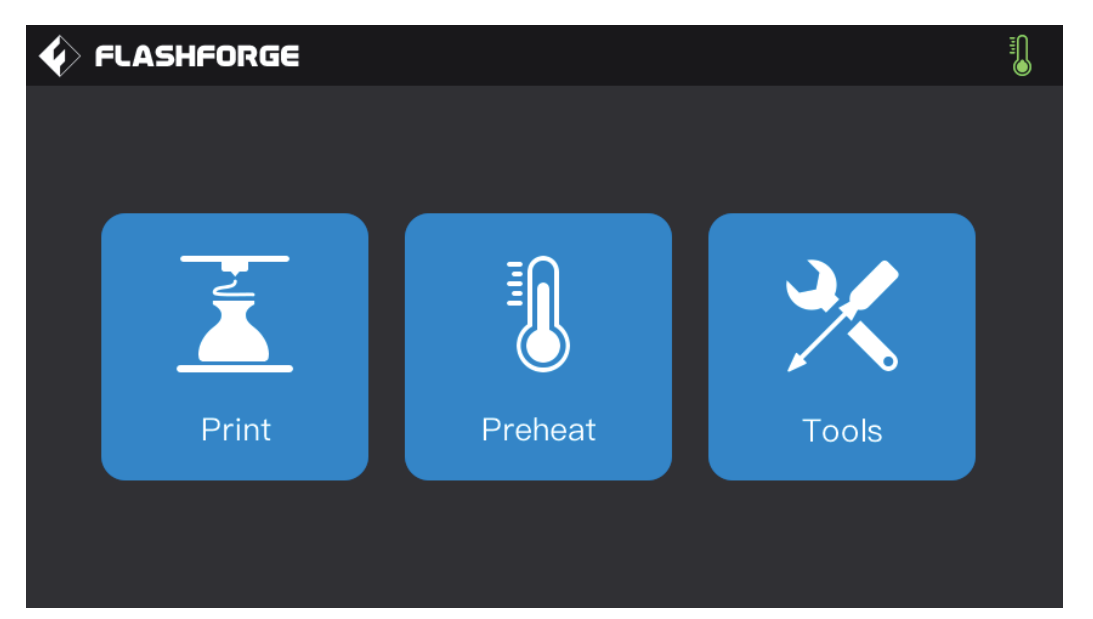

Нажмите **[Преднагрев]** (**Preheat)**, чтобы войти в меню предварительного нагрева.

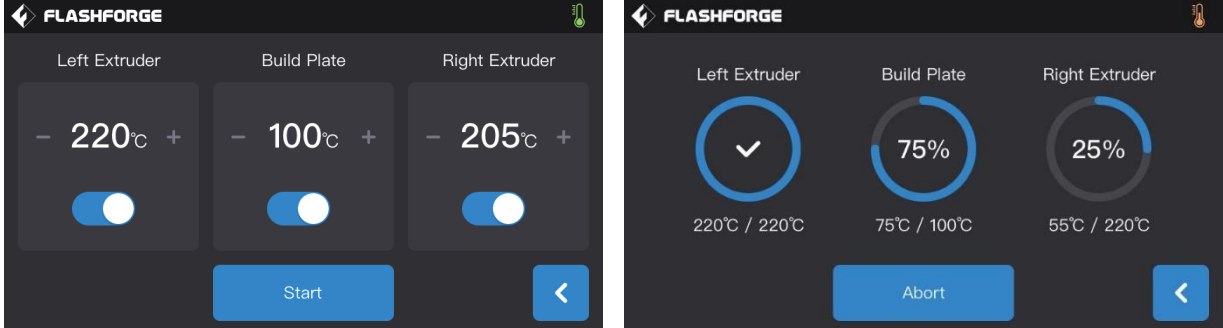

- **Меню предварительного нагрева: Меню преднагрева экструдера/платформы:** 1. Включить/ выключить: включение/отключение левого/ правого экструдера или платформы 2. Целевая температура
- 2. Значение температуры: нажимайте кнопки «+» и «–», 3. Прерывание (Abort). Нажмите Прервать
- (Abort), чтобы установить температуру преднагрева. чтобы остановить преднагрев. 3. Пуск (Start): нажмите Пуск (Start), чтобы начать прогрев
- экструдера или печатной платформы.

- 
- 
- 
- 

# **5.3 ИНСТРУМЕНТЫ**

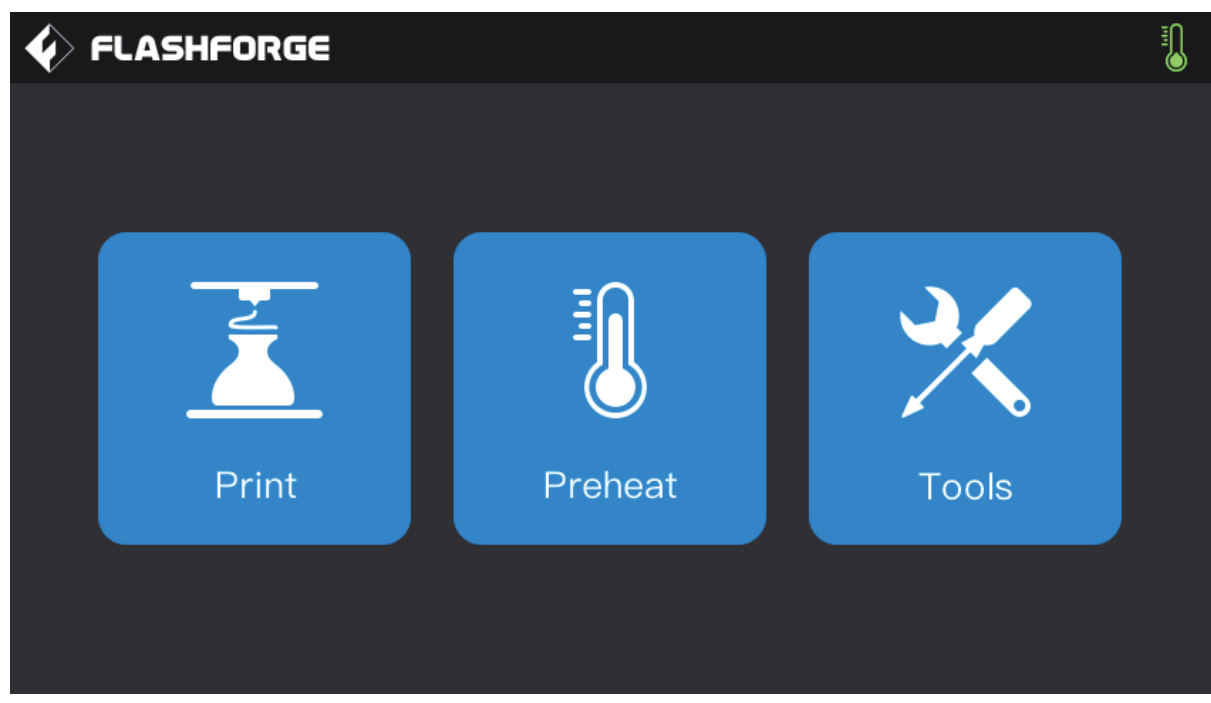

Нажмите [Инструменты] (Tools), чтобы войти в интерфейс настроек.

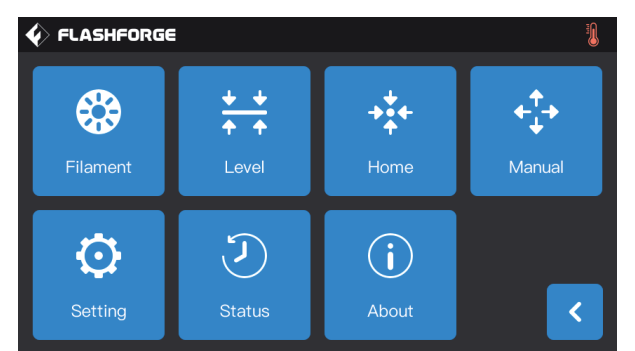

- 1. Сменить филамент: операции загрузки/ выгрузки Операции загрузки/ выгрузки филамента
- 2. Выравнивание: выровнять печатную платформу. Подменю загрузки
- 3. Возврат в начало: перемещение осей X/Y/Z в точку 0 2. Подменю выгрузки
- 4. Ручное перемещение: ручная установка позиции по X/Y/Z. 3. Переключатель загрузки левого экструдера
- 5. Настройка: настройка функций принтера 4. Переключатель загрузки правого экструдера
- 6. Об устройстве: просмотр версии и параметров принтера 5. Переключатель выгрузки левого экструдера

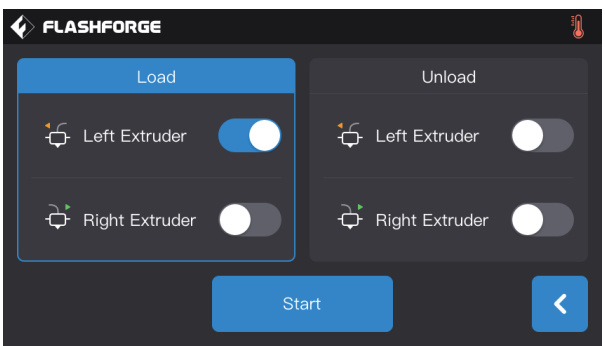

#### **Меню Инструменты: Меню [Инструменты]–[Филамент] (Tools–Filament):**

- 
- 
- 
- 
- 
- 
- 6. Переключатель выгрузки правого экструдера 7. Пуск: Нажмите Пуск (Start), чтобы начать загрузку/ выгрузку.

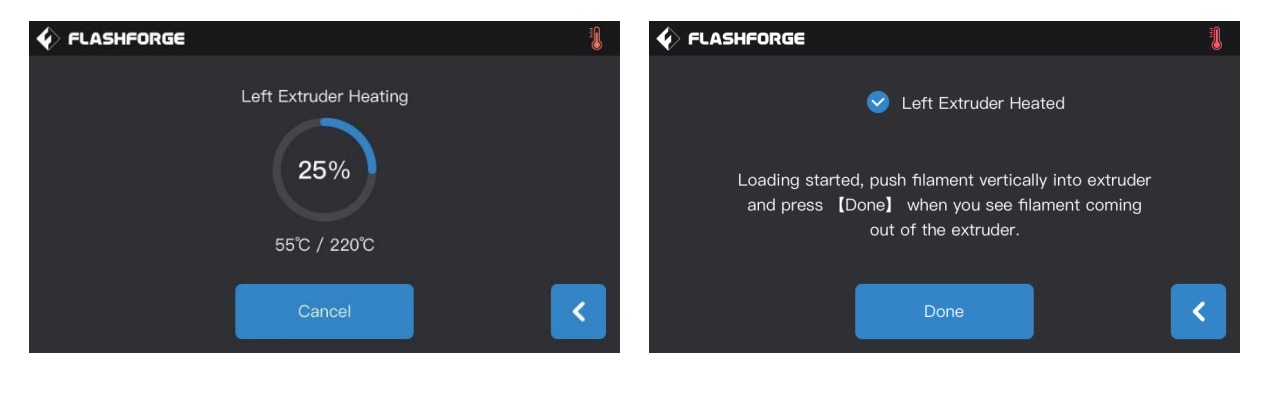

#### **Меню операций загрузки/выгрузки:**

- а. Значение текущей температуры;
- б. Значение целевой температуры;
- в. Прерывание: кнопка Отмена (Cancel) прерывает операцию;
- г. Завершение: кнопка Выполнено (Done) возвращает в меню.

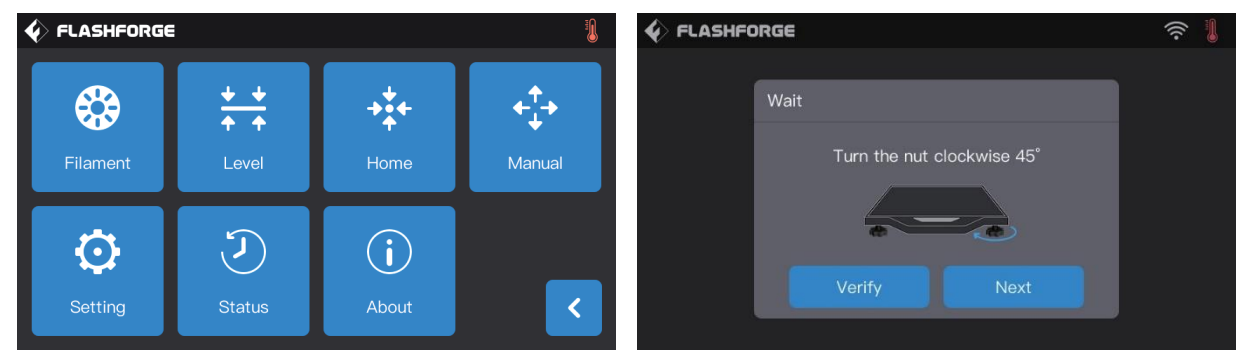

#### **[Инструменты]–[Выравнивание] (Tools–Level)**

Нажмите [Выравнивание] (Level). При этом печатная платформа начнет подниматься (подробнее см.страницу 13). На сенсорном экране отображаются инструкции по регулировке печатной платформы.

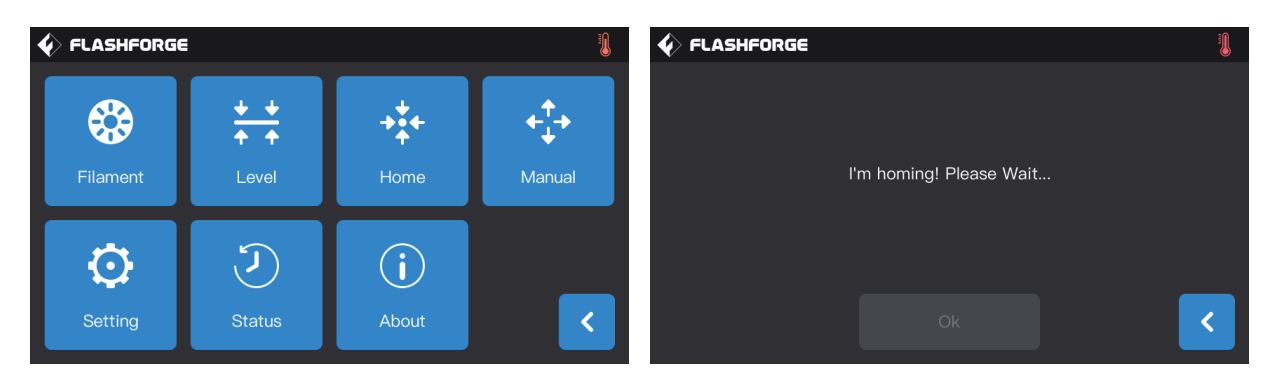

#### **[Инструменты]–[В начало] (Tools–Home)**

Нажмите [В начало] (Home). При этом экструдер и печатная платформа вернутся в начальное положение (ноль).

#### **[Инструменты]–[Ручное перемещение] (Tools–Manual)**

Нажмите [Ручное перемещение] (Manual), чтобы войти в режим ручной установки:

- 1. **Y+:** Экструдер перемещается в сторону точки ноль, то есть к задней части принтера;
- 2. **Y-:** Экструдер перемещается в противоположном направлении;
- 3.  $X$ : Левый экструдер перемещается в сторону точки 0, то есть вправо;
- 4.  $X_1$ : Левый экструдер перемещается в противоположном направлении;
- 5. Х : Правый экструдер перемещается в сторону точки 0, то есть влево;
- 6. **X +** : Правый экструдер перемещается в противоположном направлении;
- 7. **Z-:** Платформа опускается;
- 8. **Z+:** Платформа поднимается.

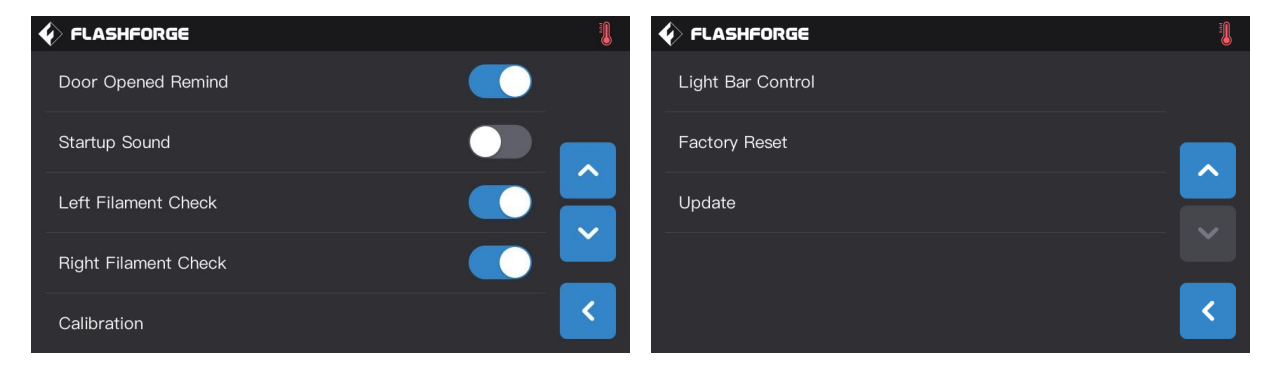

#### **[Инструменты]–[Настройки] (Tools–Setting)**

Нажмите [Настройки] (Setting), чтобы войти в меню настроек.

- **1. Язык (Language)**: установить язык меню;
- **2. Wi-Fi**: включить/ выключить WiFi;
- **3. Точка доступа WLAN (WLAN hot-spot)**: включить/ выключить точку доступа WLAN;
- **4. Облако (Cloud)**: включить/ выключить подключение к облаку (Cloud);
- **5. Остановить при открытой дверце (Door Opened Pause)**: включить/ выключить паузу при открытой дверце;
- **6. Датчики открытой двери (Door Opened Detector)**: включить/ выключить датчик открытия дверцы;
- **7. Звук при включении (Start-up Sound)**: включить/ выключить звук при включении принтера;
- **8. Проверка левого филамента (Left Filament Check)**: включить/ выключить датчик окончания филамента для левого экструдера;
- **9. Проверка правого филамента (Right Filament Check)**: включить/ выключить датчик окончания филамента для правого экструдера;
- **10. Калибровка (Calibration)**: регулировка начального расстояния между экструдером и печатной платформой;
- **11. Управление световой панелью (Light Bar Control)**: включить/ выключить управление световой панелью;
- **12. Сброс настроек (Factory Reset)**: возврат к заводским установкам;
- **13. Обновление (Update)**: обновить версию прошивки;
- **14. Страница вверх/ вниз** (Page turning): перейти на страницу меню вверх / вниз.

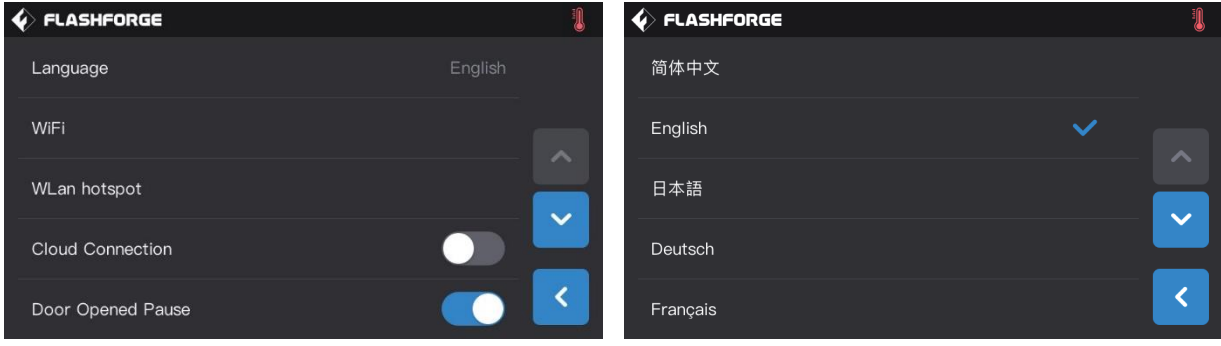

#### **[Настройка]–[Язык] (Setting–Language)**

Нажмите [Язык] (Language), чтобы войти в меню установки языка.

- 1. Нажмите на названии языка, чтобы установить язык дисплея
- 2. **Страница вверх/ вниз** (Page turning): перейти на страницу меню вверх / вниз.

#### **[Настройка]-[WiFi] (Setting – WiFi)**

Включите функцию WiFi, чтобы подключить принтер к беспроводной сети для:

- 1. Удаленной загрузки файлов и печати. См. страницу 27. Печать с передачей файлов по локальной сети
- 2. Удаленного отслеживания состояния печати. См. страницу 33 Использование камеры через WiFi.

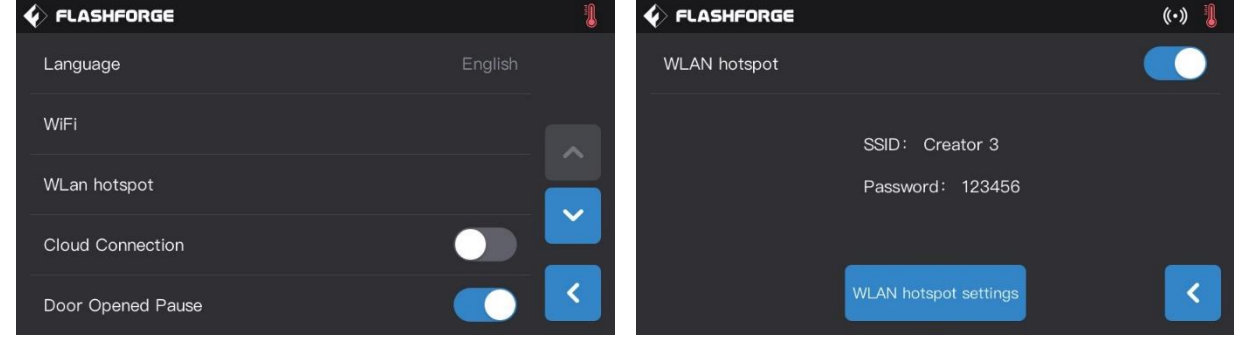

#### **[Настройка]-[Точка доступа WLAN] (Setting – WLAN Hotspot)**

Включите функцию встроенной точки доступа WLAN (также принтер может подключаться к точке доступа компьютерной сети) для:

1. Удаленной загрузки файлов и печати. См. страницу 27 Печать через точку доступа WLAN.

2. Удаленного отслеживания состояния печати. См. страницу 32 Использование камеры через точку доступа WLAN.

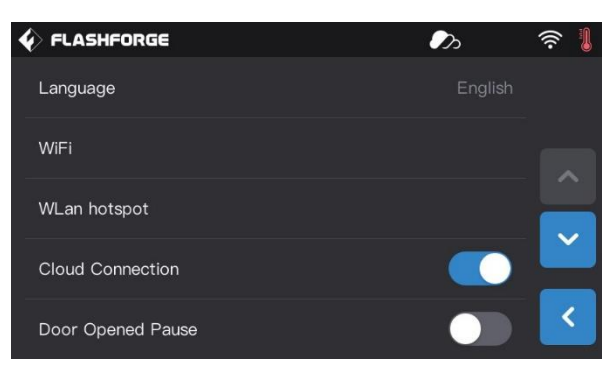

#### **[Настройка]-[Подключение к облаку] (Setting – Cloud Connection)**

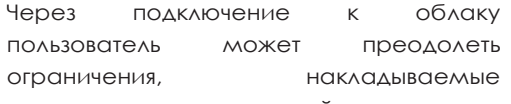

подключением к локальной сети:

- 1. Удаленный перенос файлов и печать. См. страницу 26 Печать из Flash Cloud.
- 2. Удаленный контроль состояния печати. Детали см. на странице 30 Использование камеры при подключении к Flash Cloud.

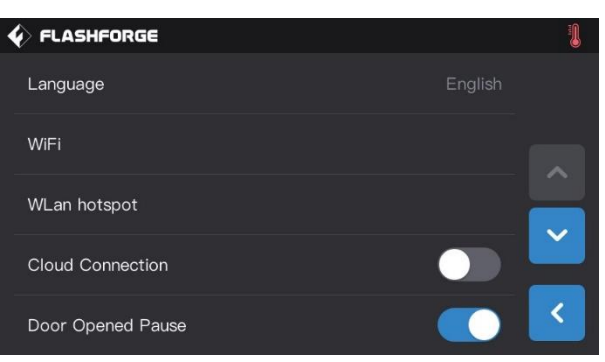

#### **[Настройка]-[Пауза при открытой дверце] (Setting – Door Opened Pause)**

Если этот переключатель установлен, печать будет приостановлена, как только дверца принтера окажется открытой.

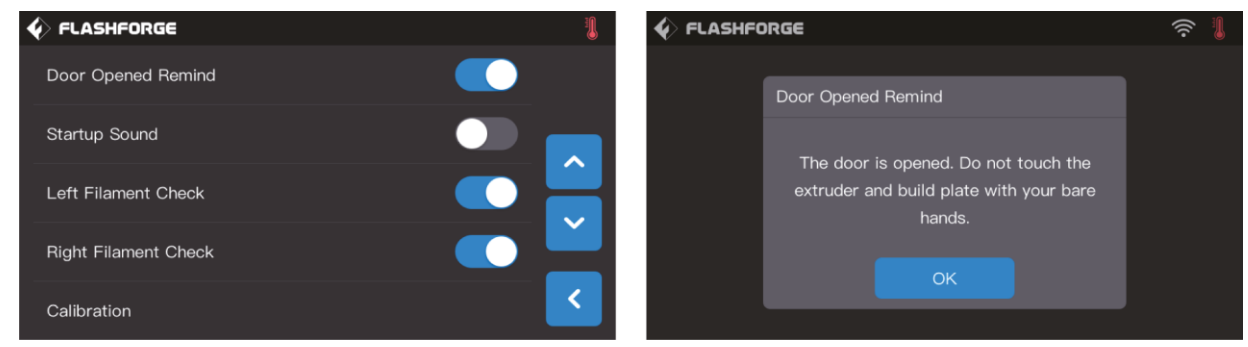

#### **[Настройка]-[Напоминание при открытой дверце] (Setting – Door Opened Remind)**

Если этот переключатель установлен, то при открытии дверцы в процессе печати будет выводиться соответствующее диалоговое окно.

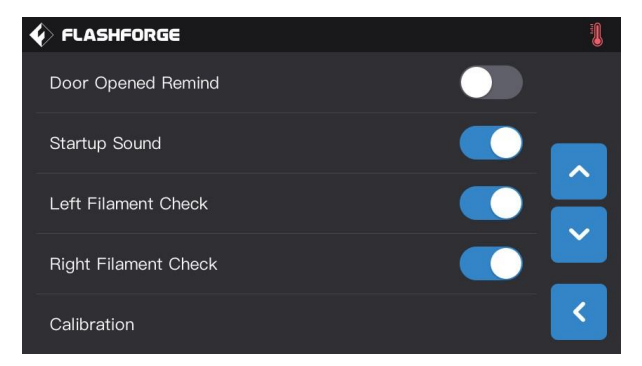

#### **[Настройка]-[Звук при включении] (Setting – Startup Sound)**

Нажмите, чтобы включить/ выключить воспроизведение звука при включении принтера.

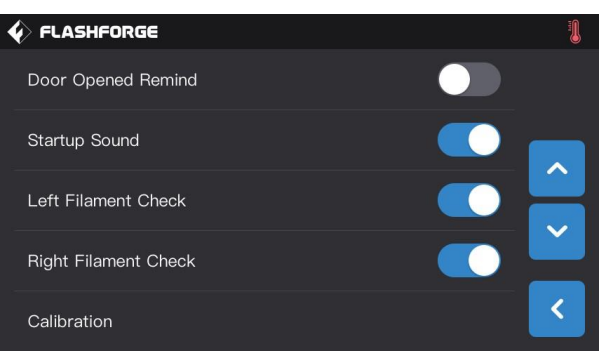

#### **[Настройка]-[Проверка левого/ правого филамента] (Setting - Left/Rignt Filament Check)**

Нажмите, чтобы включить/ выключить проверку наличия филамента для правого или левого экструдера. При включенной проверке печать будет приостановлена, как только обнаружится окончание филамента или его обрыв. Выключите этот параметр при

использовании катушки, размещенной снаружи, в этом случае убедитесь, что он поступает непрерывно.

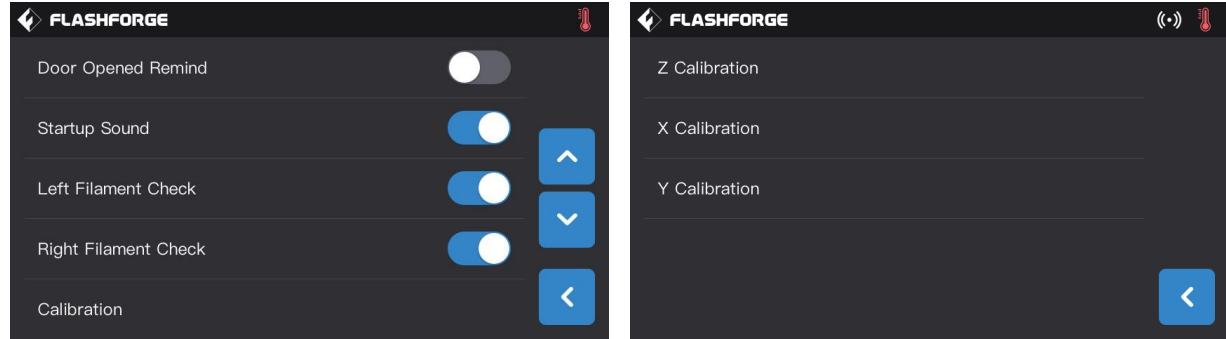

#### **[Настройка]-[Калибровка] (Setting - Calibration)**

Эта настройка включает в себя калибровку по осям Z, X и Y. Более подробно о калибровке – см.страницу 19.

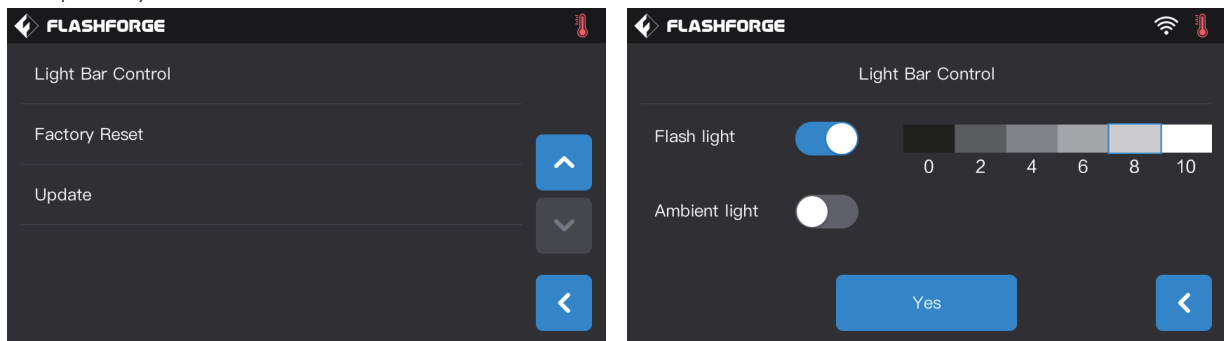

#### **[Настройка]-[Управление световой панелью] (Setting - Light Bar Contril)**

Включите/ выключите вспышку и наружный свет. Мы можете менять яркость света по вашему желанию.

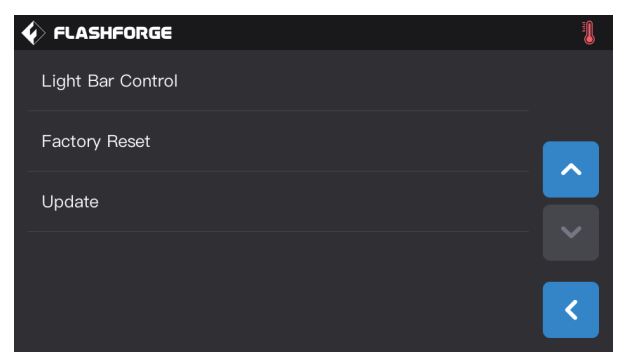

#### **[Настройки] – [Сброс к настройкам производителя] (Setting – Factory Reset)**

При выполнении этой функции принтер вернется к исходному состоянию, заданному производителем.

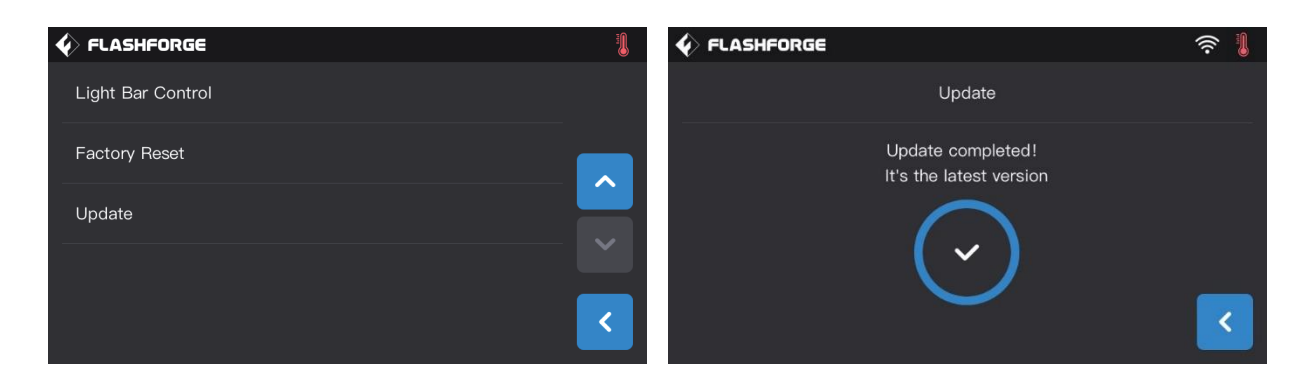

#### **[Настройки] – [Обновление] (Setting – Update)**

Нажмите кнопку [Обновить] (Update), когда устройство подключено к беспроводной сети. Принтер автоматически выполнит обновление по мере необходимости. После обновления перезагрузите устройство.

Обратите внимание: при обновлении не выключайте питание и сеть из принтера, а также не запускайте процесс печати.

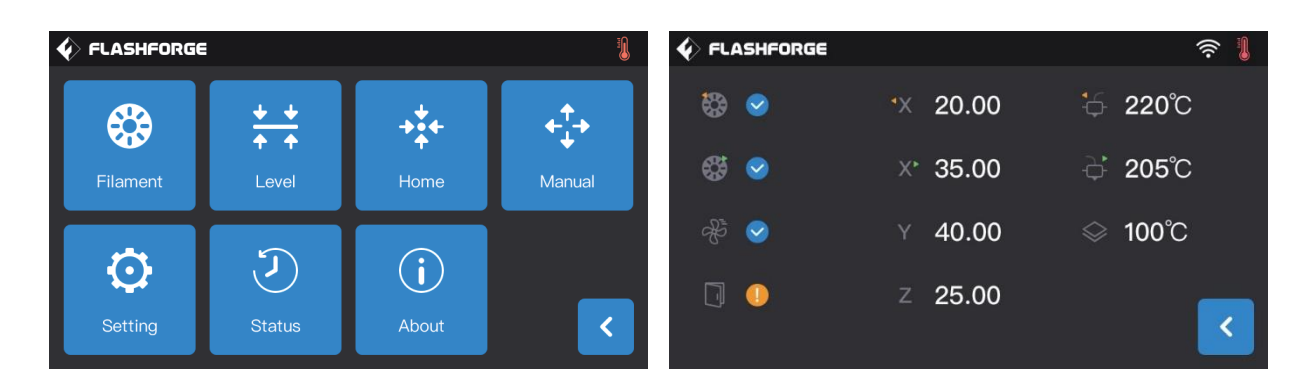

#### **[Инструменты] – [Состояние] (Tools – Status)**

Отображает температуру левого/ правого экструдера, температуру платформы, загрузку/ выгрузку филамента, приостановку при открытии дверцы, скорость вращения вентилятора, а также позиции экструдера по XYZ.

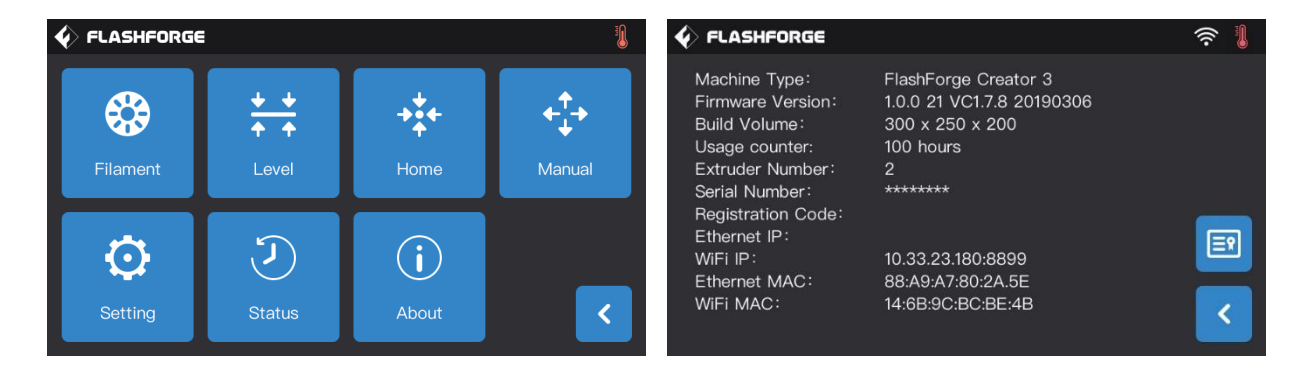

#### **[Инструменты] – [Об устройстве] (Tools – About)**

Показывает основную информацию об устройстве, детали зависят от конкретного устройства.

Обратите внимание: в этом разделе приведен серийный номер, который вам необходимо предоставить в техническую поддержку при обращении.

# **6. ТЕХНИЧЕСКОЕ ОБСЛУЖИВАНИЕ**

# **6.1 КОПИРОВАНИЕ ФАЙЛА ЖУРНАЛОВ**

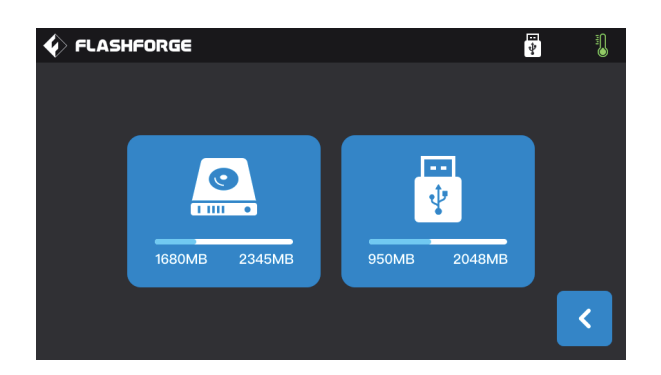

1. Вставьте накопитель USB в разъем на принтере. При этом вы увидите значок • в правом верхнем углу экрана.

2. Нажмите на значке  $\begin{array}{|c|c|c|c|c|}\n\hline\n\bullet\end{array}$ и, подождав 10 секунд, выньте USB-накопитель.

3. Вставьте накопитель USB в компьютер и откройте папку с файлами на накопителе USB, чтобы найти лог-файлы.

4. Направьте файлы журнала на адрес технической поддержки FlashForge.

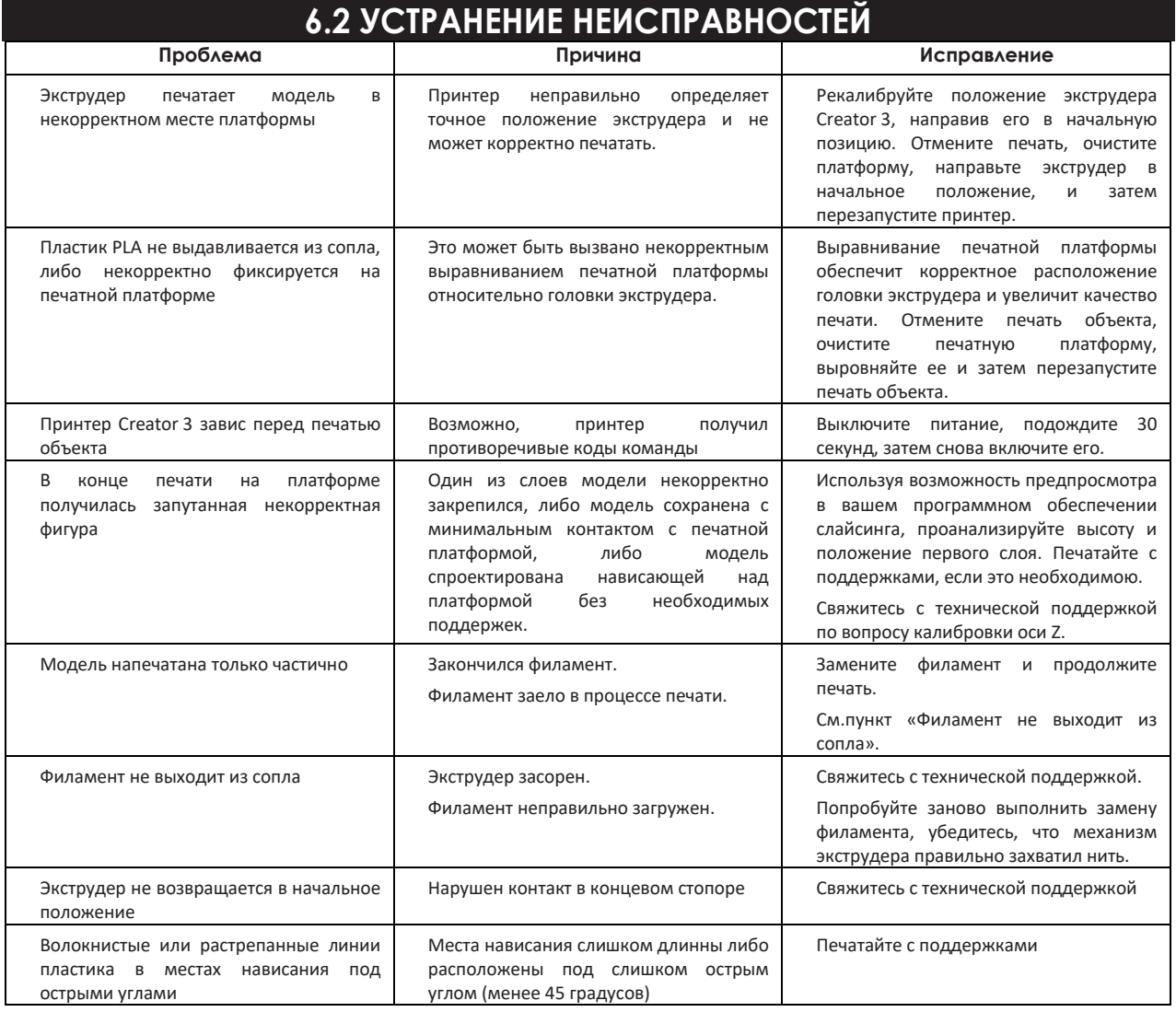

# **6.2 ПРОЧИСТКА ЭКСТРУДЕРА**

1. Нажмите [Преднагрев] (Preheat), установите температуру и вернитесь к предыдущему меню.

- 2. Нажмите [Инструменты] (Tools) [Филамент] (Filament) выбранный экструдер [загрузка] (loading), а затем дождитесь прогрева экструдера. Когда филамент начнет загружаться, вставьте во входное отверстие сверху экструдера иглу для прочистки.
- 3. Застрявшие остатки протолкнутся вниз и затем будут выдавлены из сопла. Следует протолкнуть инструмент для прочистки на всю его длину, чтобы убедиться в удалении всего филамента. При этом не нужно проталкивать с избыточной силой, так как это может повредить экструдер.

### **6.4 ЕЖЕДНЕВНОЕ ОБСЛУЖИВАНИЕ И РЕКОМЕНДАЦИИ**

- 1. Пожалуйста, закрывайте крышку и переднюю дверцу устройства, когда оно не используется. Когда принтер не эксплуатируется длительное время, рекомендуется хранить его в оригинальной упаковке.
- 2. Регулярно смазывайте движущиеся части. При интенсивном использовании смазывайте не реже раза в три месяца. Если же устройство используется с длительными интервалами, то смазывать следует не реже раза в шесть месяцев.

3. Пожалуйста, после завершения печати своевременно очищайте принтер от остатков пластика и других мелких предметов. Не позволяйте мусору влиять на качество печати.

4. Если уменьшится прилипание модели к платформе, возможно повреждена печатная поверхность. Пожалуйста, замените печатную поверхность во избежание таких ситуаций.

5. По возможности старайтесь размещать ваш объект в центр печатной платформы. Кроме того, критически важным является правильная ориентация модели. Убедитесь в том, что объект правильно расположен на платформе, и вы используете лучший вариант ориентации модели.

6. При наличии нависающих частей модели, расположенных под углом менее 45 градусов, рекомендуется печатать их с поддержками.

# **7. ТЕХНИЧЕСКАЯ ПОДДЕРЖКА**

Команда FlashForge всегда готова оказать вам помощь в отношении любых затруднений с вашим принтером Creator 3. Если у вас возникла проблема или вопрос, решения которых нет в настоящем Руководстве пользователя, вы можете выполнить поиск решения на официальном сайта или связаться с нами по телефону.

Решения наиболее распространенных проблем и соответствующие инструкции вы можете найти в нашей базе знаний. Предлагаем вам перед обращением за технической поддержкой просмотреть содержание базы знаний, чтобы получить ответы на основные вопросы, на сайте http:/[/www.FlashForge.com](http://www.flashforge.com/)

Вы можете связаться с командой технической поддержки FlashForge через электронную почту или по телефону с 8:00 до 17:00 по тихоокеанскому времени (с 18:00 до 3:00 по московскому времени) с понедельника по субботу. Если вы свяжетесь с нами в нерабочее время, ваш запрос будет обработан в следующий рабочий день.

**Обратите внимание: В результате смены филамента экструдер может засориться и быть заблокирован. Эта проблема не относится к проблемам качества устройства и не покрывается гарантийным периодом 400 часов. При возникновении такой проблемы, пожалуйста, свяжитесь с нашим отделом послепродажного обслуживания и выполните операции по очистке сопла в соответствии с предоставленными этим отделом инструкциями.**

**Телефон: 400-699-1063 QQ: 2850862986 / 2850863000 / 2853382161 Неофициальныя группа 3D qq: 206773820 Адрес: No. 518, Xianyuan Road, Jinhua, Zhejiang**

**Обратите внимание: перепишите и имейте под рукой серийный номер принтера с таблички сзади устройства перед обращение в техническую поддержку.**

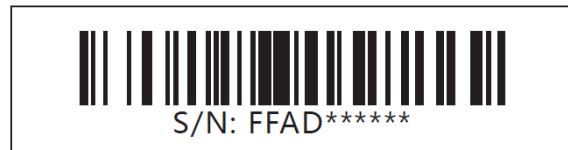